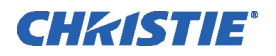

# **China RoHS Compliance Information** 关于中国《电子信息产品污染控制管理办法》的说明

# • Environmentally Friendly Use Period 环保使用期限

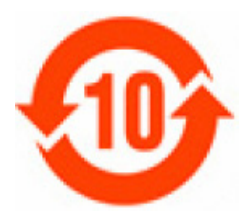

The year number in the centre of the label indicates the Environmentally Friendly Use Period, which is required to mark on the electronic information product sold in China according to the China RoHS regulations.

本标志中表示的年数是根据《电子信息产品污染控制管理办法》(2006年2月28日)以及《电子信息 产品污染控制标识要求》(2006年11月6日)制定的、适用于在中华人民共和国境内销售的电子信息 产品的环保使用期限。

# • Material Concentration Values Table 有毒有害物质含量表

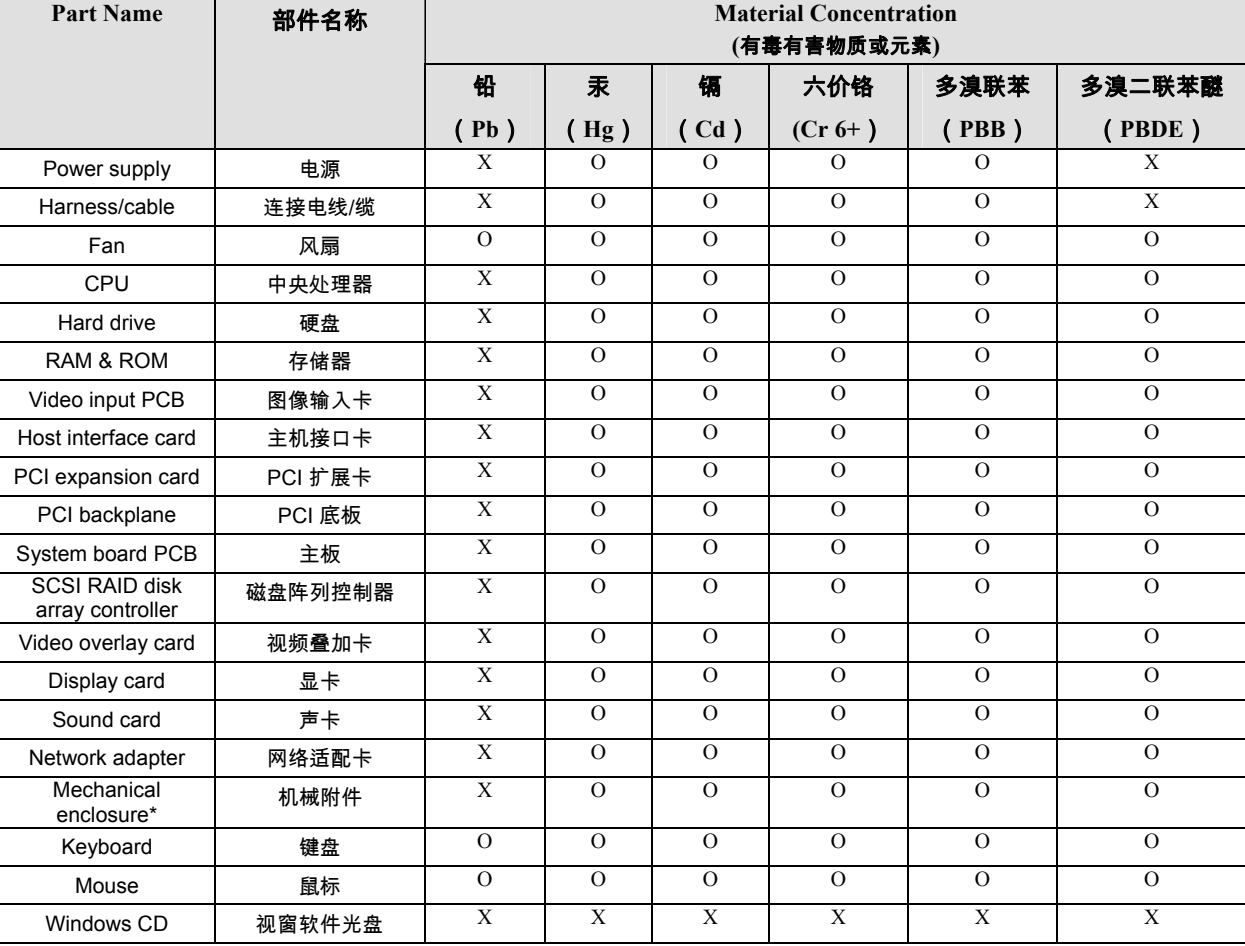

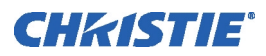

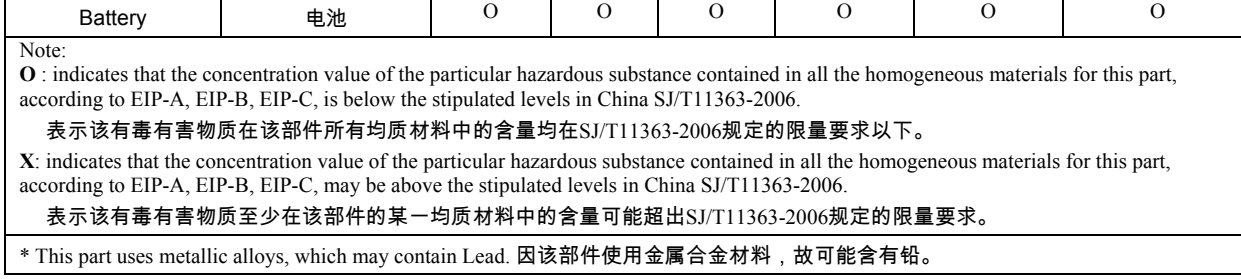

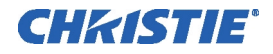

# COPYRIGHT NOTICE

© 2006 Christie Digital Systems, Inc. All Rights Reserved

This document contains proprietary information of Christie Digital Systems Canada, Inc. and Christie Digital Systems USA, Inc. (collectively known as "Christie Digital Systems, Inc."), and may not be reproduced, stored in a retrieval system, transferred to other documents, disclosed to other manufacturers, or used for manufacturing or for any other purpose, in whole or in part, without prior written permission from Christie Digital Systems, Inc.

Christie Digital Systems, Inc., reserves the right to make changes to specifications at any time without notice. The information furnished in this publication is believed to be accurate and reliable. Christie Digital Systems, Inc. makes no warranty of any kind with regard to this material, including, but not limited to, implied warranties of fitness for a particular purpose. Christie Digital Systems, Inc. shall not be liable for errors contained herein or for incidental or consequential damages in connection with the performance or use of this material.

#### **GRAPHIC ILLUSTRATIONS**

All drawings, including system layout, hardware devices, controls and indicators, screens and maintenance drawings are provided to enhance understanding of the accompanying text. These graphics are representations only; they are not necessarily drawn to scale and may not represent parts of your specific machine.

#### **TRADEMARKS**

All trademarks used in this manual are the property of their respective owners.

#### **GENERAL**

Notices: Unless otherwise set forth in this Agreement, all notices, demands or other communications to the Licensor hereunder shall be in writing (including telecopy) and shall be deemed to have been duly given if delivered during normal business hours by hand, Federal Express, United Parcel Service or other reputable overnight commercial delivery service, by telecopy, confirmation of receipt received, or by mail with return receipt requested, addressed as follows:

Christie Digital Systems Canada Inc. Legal Department 809 Wellington Street North Kitchener, Ontario N2G 4Y7

Severability: If any provision of this Agreement is held to be invalid, such invalidity shall not affect the other provisions of this Agreement.

Waiver: No waiver by the Licensor of any particular default or omission committed by the Licensee shall affect or impair the right of the Licensor in respect to any subsequent default or omission of the same or a different kind. No delay or failure by the Licensor to exercise any rights in connection with any default or omission committed by the Licensee shall affect or impair the Licensor's rights in respect of that particular default or omission or any subsequent default or omission of the same or different kind. In any event, time shall continue to be of the essence without the necessity of specific reinstatement.

Governing Law: This Agreement shall be governed by and interpreted in accordance with the laws of the Province of Ontario and the federal laws of Canada applicable therein. The Parties hereby will attorn to the non-exclusive jurisdiction of the Courts of the Province of Ontario.

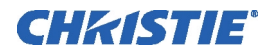

# **Table of Contents**

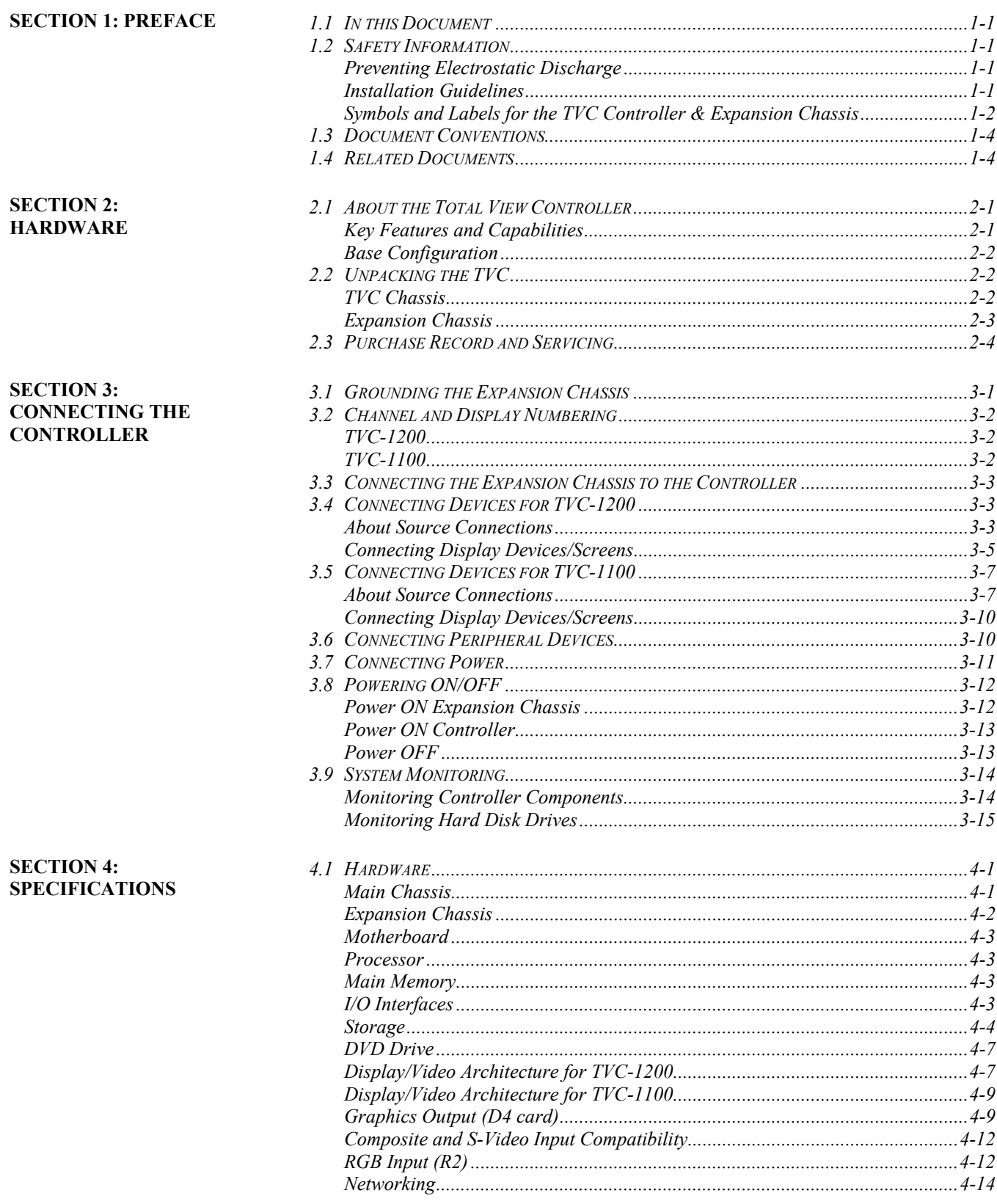

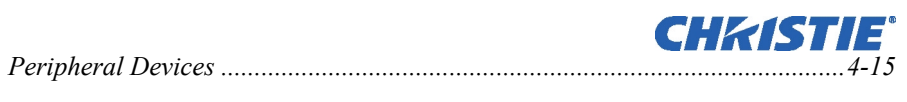

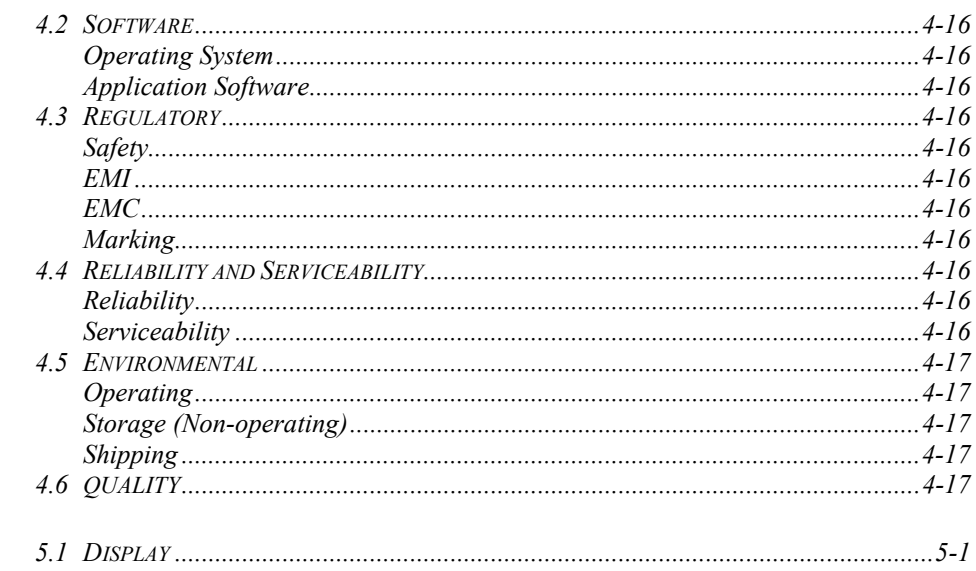

#### **SECTION 5: TROUBLESHOOTING**

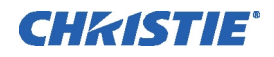

# Section 1 Preface

# **1.1 In this Document**

This manual includes information regarding the setup and connection of the TVC chassis and Expansion chassis. It also contains important specifications for both the TVC-1100 and the TVC-1200.

## **1.2 Safety Information**

Review all safety information before attempting to service the TVC controller.

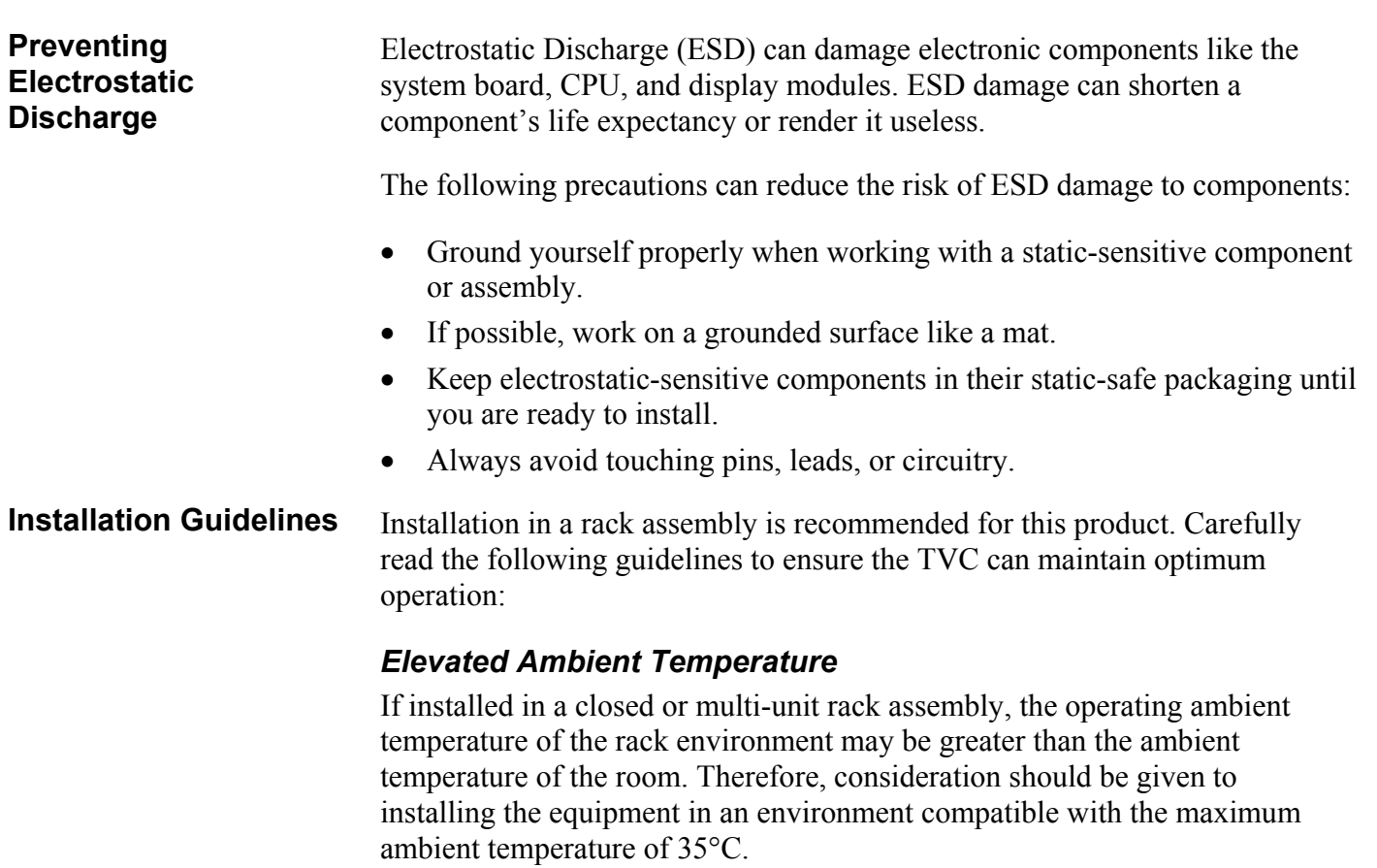

#### *Reduced Air Flow*

Maintain unrestricted airflow around the installed equipment at all times.

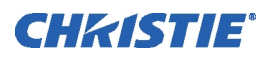

#### *Mechanical Loading*

Mounting of the equipment in a rack should be such that a hazardous condition is not achieved due to uneven mechanical loading.

#### *Circuit Overloading*

Ensure that the equipment is properly connected to the supply circuit to avoid overloading the circuits. Follow the equipment ratings when addressing this concern.

#### *Reliable Grounding*

Reliable grounding of rack-mounted equipment should be maintained. Particular attention should be given to supply connections rather than direct connections to the branch circuit (e.g. use of power strips).

#### *Grounding the Expansion Chassis*

You MUST connect the expansion chassis to a reliable earth ground and install it in accordance with local electrical safety standards.

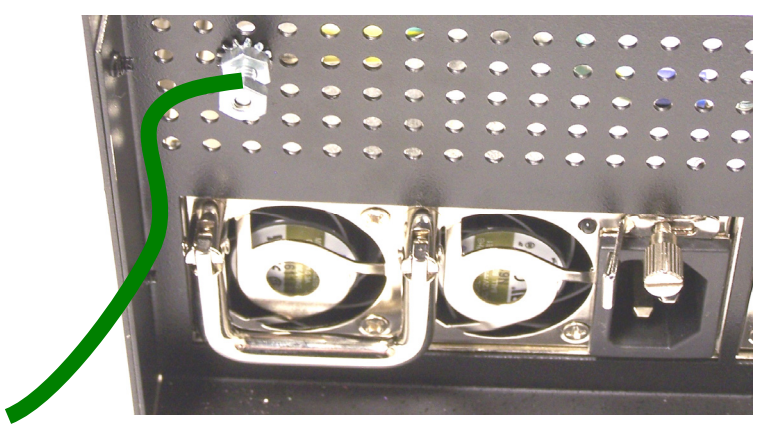

*Figure 1-1 Grounding the Expansion Chassis* 

Observe and follow all warnings and instructions marked on the chassis, the components in the controller, and in the service guide. The following symbols indicate potential hazards:

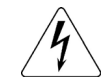

This symbol indicates the presence of hazardous energy circuits or electrical shock hazards.

WARNING: To reduce the risk of injury from electrical shock hazards, do not open this enclosure. Refer all maintenance, upgrades and servicing to qualified personnel.

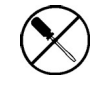

This symbol indicates that the area contains no user or field serviceable parts and electrical shock hazards may be present.

WARNING: To reduce the risk of injury from electrical shock hazards, do not open this enclosure.

**Symbols and Labels for the TVC Controller and Expansion Chassis** 

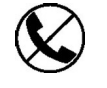

This symbol on an RJ-45 receptacle indicates a network interface connection.

WARNING: To reduce the risk of electric shock, fire, or damage to the equipment, do not plug telephone or telecommunications connectors into this receptacle.

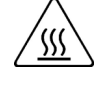

This symbol indicates the presence of a hot surface or hot component. Contact with the hot surface may cause personal injury.

WARNING: To reduce the risk of injury from a hot component, allow the surface to cool before touching.

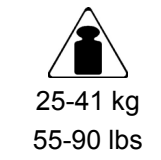

This symbol indicates that the component exceeds the recommended weight that on person may handle safely.

WARNING: To reduce the risk of personal injury or damage to the equipment, observe local occupational health and safety requirements and guidelines for manual material handling.

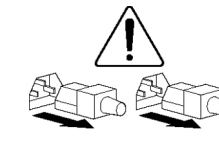

These symbols, on power supplies or systems, indicate that the equipment is supplied by multiple power sources.

WARNING: To reduce the risk of injury from electric shock, remove all power cords to completely disconnect power from the system.

HP © 2005 Reproduced with permission.

The following labels indicate potential hazards:

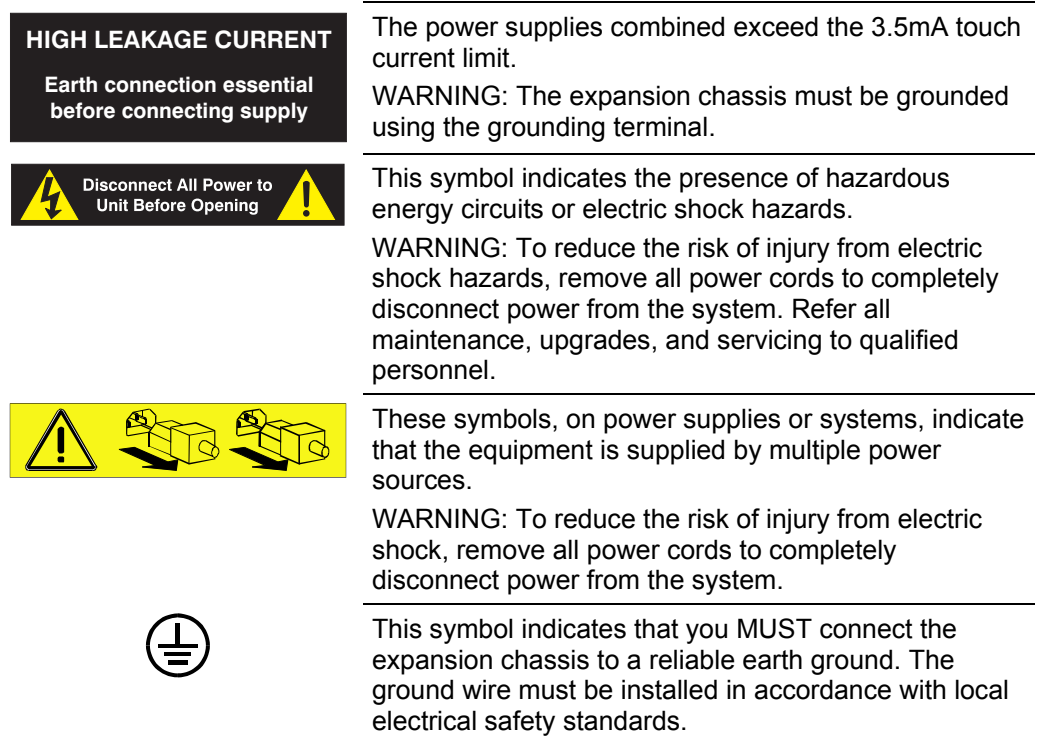

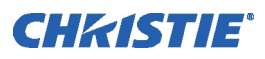

# **1.3 Document Conventions**

- 1. Fields, buttons, panel names, and other elements that you need to interact with on the screen are formatted *like this* in stepped procedures. For example, in the *MediaManager* window, click *Profile>Create Shortcut…*
- 2. Screen elements in introductory paragraphs, descriptive text and notes are formatted the same as the surrounding text.
- 3. Text that must be entered as specified in the guide is **bold**. For example, in the Run dialog, type **D:\autorun\autorun.exe**.
- 4. **Bold** is also used for company contact information. For example, you can register your product on-line by visiting **www.christiedigital.com**.
- 5. An arrow ">" indicates movement through menu options. For example, *File > Save* indicates select *Save* from the *File* menu.
- 6. Operational states are CAPITALIZED. For example, turn device ON.
- 7. Listed items, where order is of no significance, are preceded by bullets.
- 8. Numbered items are to be performed in the order in which they appear.

#### **1.4 Related Documents**

For information about using the MASTER*Suite* software, please refer to the *MASTERSuite User Manual*.

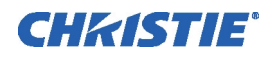

# Section 2 **Hardware**

# **2.1 About the Total View Controller**

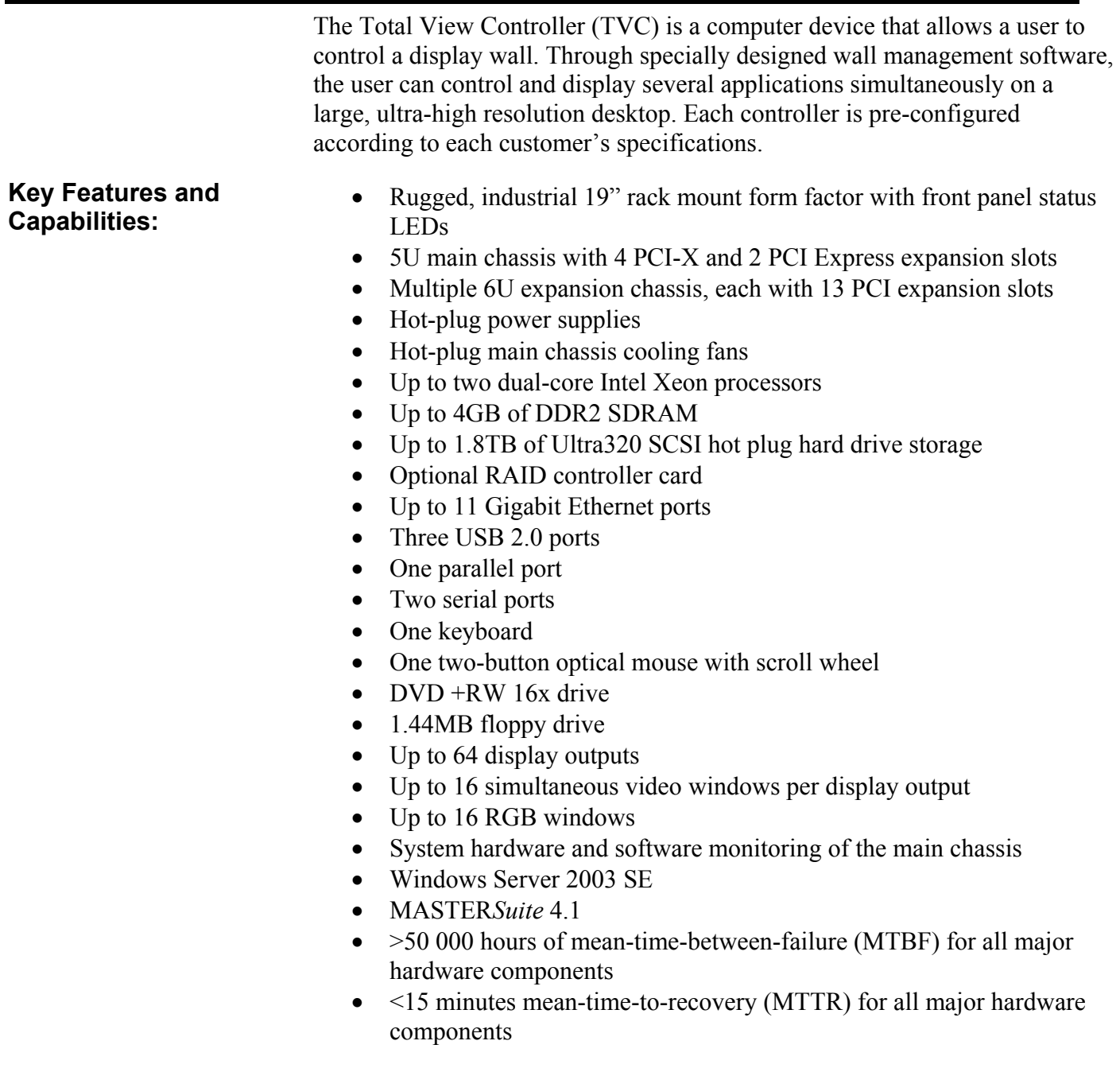

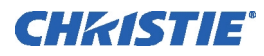

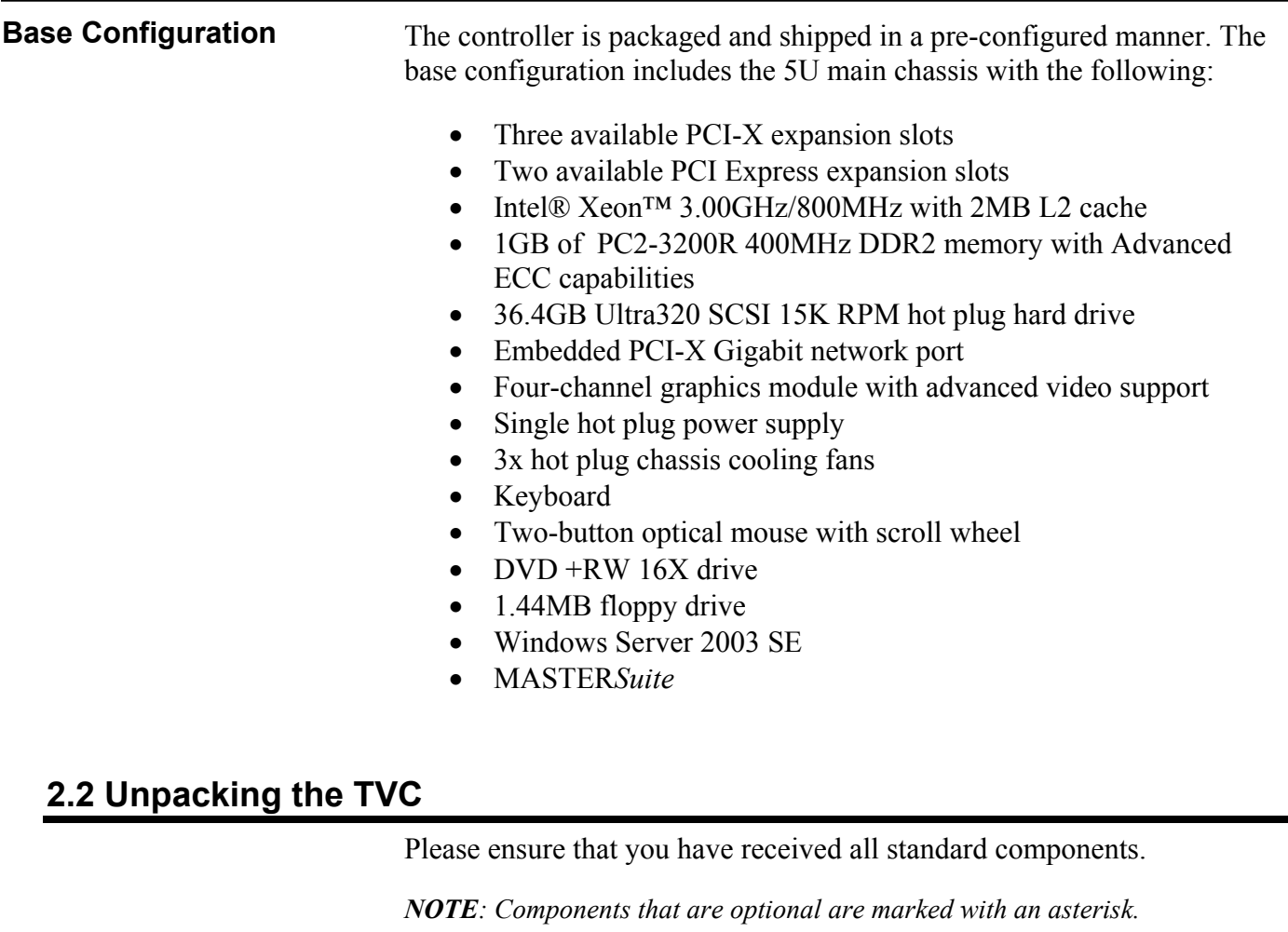

**TVC Chassis** 

#### *Main Box:*

- Controller
- Accessories Box 1:
	- Sliding rail rack mounting kit
- Accessories Box 2:
	- Product Registration Card
	- Start-up Instruction Sheet (Windows Server only)
	- Operating System CD (Windows Server)
	- MASTER*Suite* Software CD
	- MASTER*Suite* User Manual (PN: 013-100267-01)
	- Keyboard
	- Mouse
	- One AC Line Cord per Power Supply
	- Dual VGA splitter cables (two per *D4/D4A* module)
	- HP SmartStart CD (required for Windows reinstall)

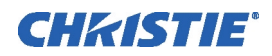

- 2 controller Front Panel Keys
- \**V4* Input Module (TVC-1100 only: one per *D4* module, the first is installed in the controller)
- \*BNC breakout cables (one required per *VS16* module, two required per *V9/V16A* module)
- \*Dual DVI-D splitter cables (two per *D4/D4A* module)

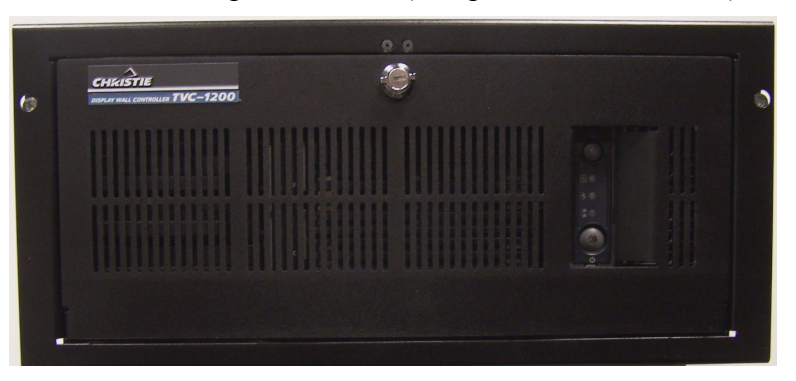

*Figure 2-1 The Controller* 

- **Expansion Chassis**
- Accessories Box
	- Sliding rail rack mounting kit
	- One AC Line Cord per Power Supply (four per chassis)
	- Dual VGA splitter cables (two per *D4/D4A* module)
	- Misc. hardware (screws, etc.)

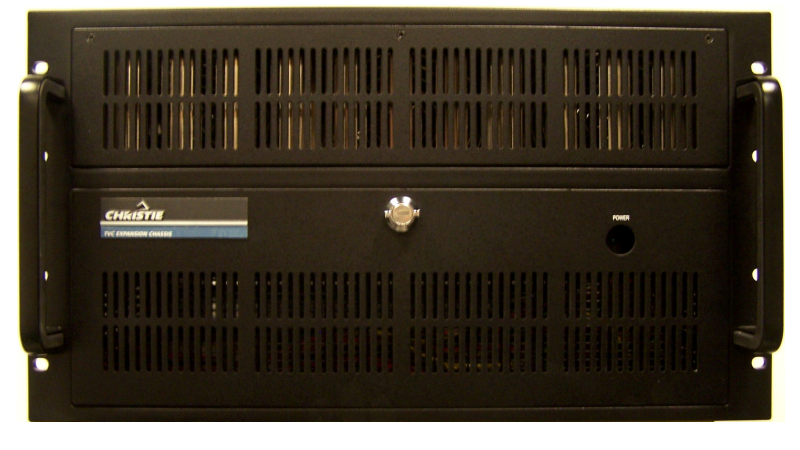

*Figure 2-2 The Expansion Chassis* 

**Expansion Chassis** 

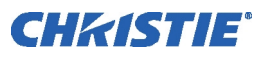

# **2.3 Purchase Record and Servicing**

If you encounter any problems with the controller and require assistance, contact *Christie* Technical Support by sending e-mail to *controllers@christiedigital.com*. In North America, call toll free 1-800- 221-8025.

Updated contact information can be found at **http://www.christiedigital.com/** under "Contact Christie".

Fill out the information in the table below and keep with your records for future reference.

#### *Purchase Record*

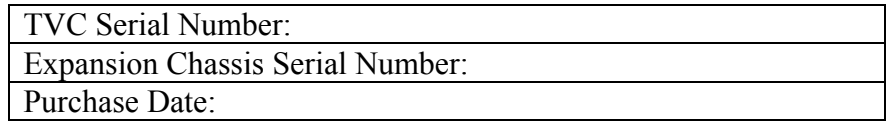

*NOTE: The serial number can be found on the license label.* 

You can also register your product on-line by visiting **www.christiedigital.com > Product Resources & Support > Product Registration**. This will keep you up-to-date with all the latest product information, such as updates, technical bulletins, downloads and newsletters.

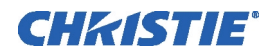

# Section 3 Connecting the Controller

This section discusses how to prepare your controller for operation. It provides a detailed look at the controller chassis and its various components, instructions on how to connect various sources and how to power the controller ON or OFF.

- Grounding the Expansion Chassis
- Channel and Display Numbering
- Connecting the Expansion Chassis to the Controller
- Connecting Devices for TVC-1200
- Connecting Devices for TVC-1100
- Connecting Peripheral Devices
- Connecting Power
- Powering ON/OFF
- System Monitoring

*NOTE: Connection instructions are different for the TVC-1100 and TVC-1200 cards. Ensure that you are referring to the appropriate section for your specific hardware.* 

# **3.1 Grounding the Expansion Chassis**

The Expansion chassis must be connected to a reliable earth ground. The ground wire must be installed in accordance with local electrical safety standards. Refer to Figure 1-1.

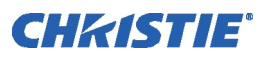

# **3.2 Channel and Display Numbering**

Channel numbering refers to the position of the input cards in the TVC base and Expansion chassis.

**TVC-1200** 

The following diagrams illustrate how the cards installed in the TVC-1200 and the Expansion chassis translate to channels in MASTER*Suite*.

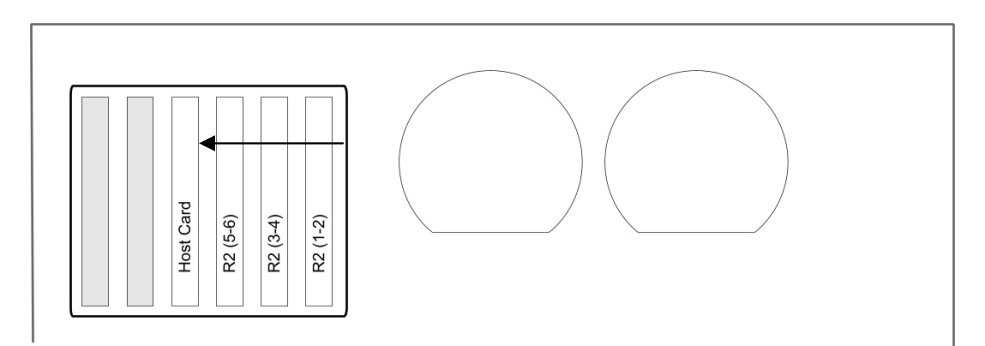

*Figure 3-1 TVC Base Chassis Channel Numbering (rear view)* 

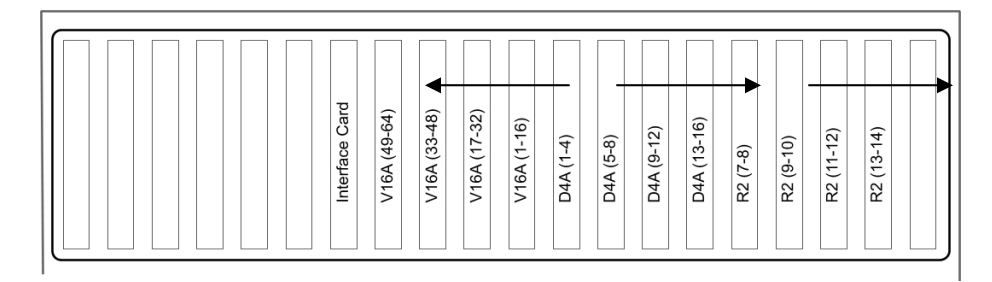

*Figure 3-2 TVC Expansion Chassis Channel Numbering (rear view)* 

**TVC-1100** 

Channels for TVC-1100 cards are always numbered from left to right when viewed from the back.

# **3.3 Connecting the Expansion Chassis to the Controller**

Connect the Expansion Host card (controller) to the Expansion Interface card (expansion chassis) with the specialized cable provided. The connectors and cable are keyed. Connect the cable to the right-hand connector (labeled 32) on each card.

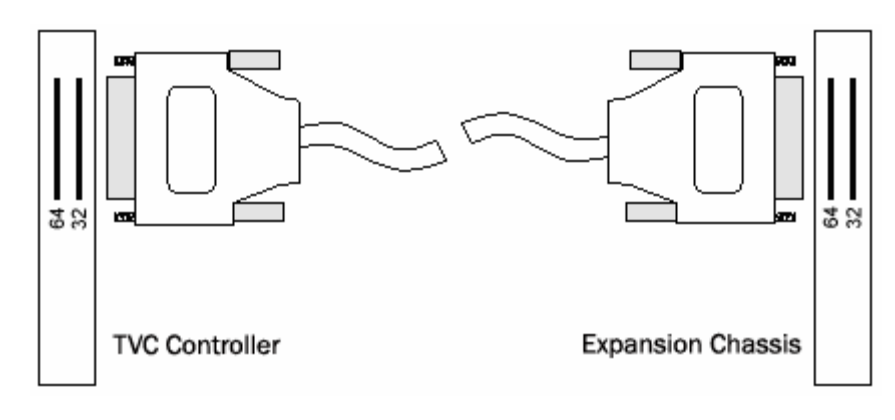

*Figure 3-3 Connecting the TVC and the Expansion Chassis* 

# **3.4 Connecting Devices for TVC-1200**

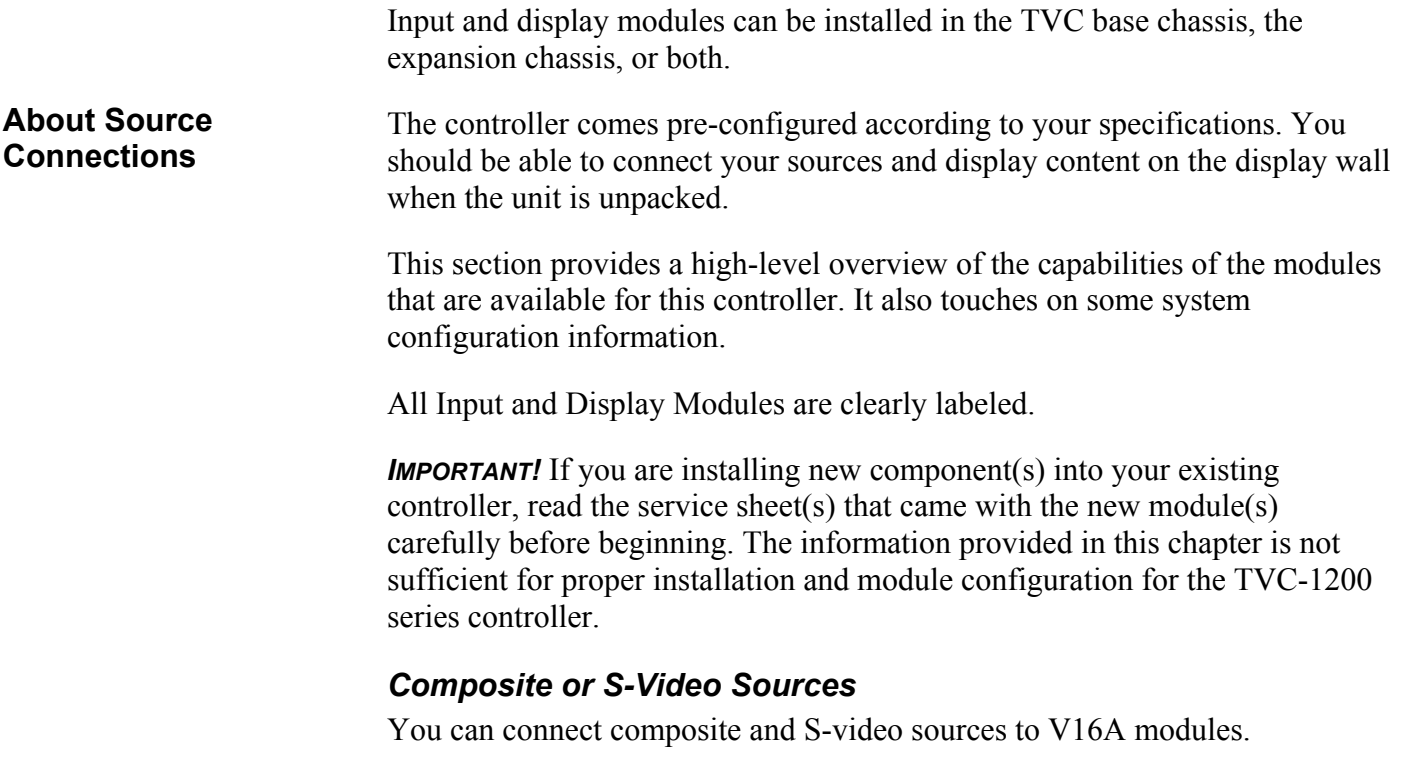

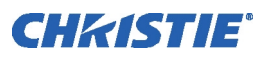

#### *V16A Module*

The V16A module (16-input) is installed into the controller to allow connection of S-video, composite sources or both. A single V16A module has 16 built-in decoders. Each decoder has two inputs, which are the corresponding inputs from the top connector (A) and the bottom connector (B). To hook up composite video, connect "A" inputs. To hook up Svideo, connect Y (Luma) to the "A" input and C (Chroma) to the corresponding "B" input.

A single V16A module can connect up to 32 composite or 16 S-video signal sources simultaneously. Up to 16 composite or S-video video overlays can be displayed anywhere on one or more displays in a display wall.

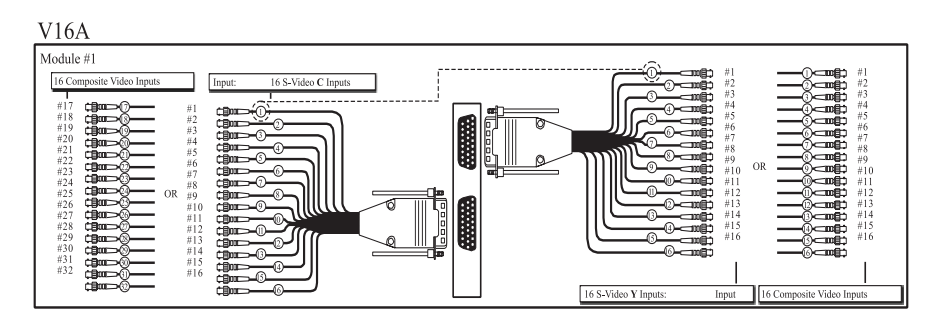

*Figure 3-4 V16A Connections* 

*NOTES: 1) A total of eight V16A modules can be installed in a controller. You can connect four V16A modules to a single D4A module. 2) To view multiple videos on any given display, the video sources must be connected to a single V16A module. Only one V16A module can drive a display at any given time.* 

#### *R2 Module*

The *R2* module is not part of the standard controller configuration. You can install up to a maximum of eight *R2* modules in one TVC. For RGB channel configuration, refer to Figure 3-1 and Figure 3-2.

Each *R2* has two connectors. An RGB source connected to the top connector is considered Input 1.

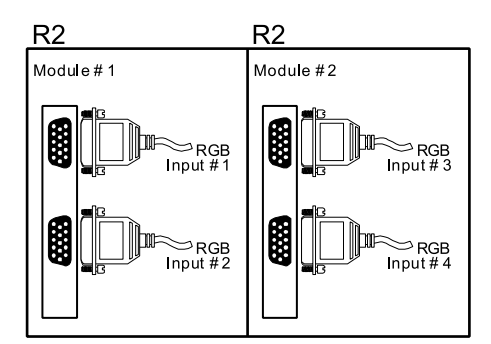

*Figure 3-5 R2 Connections* 

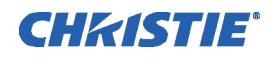

#### **Connecting Display Devices/Screens**

The controller comes standard with one *D4A or D4* display module and two dual VGA cables (or DVI cables). In this configuration, the controller can be connected to up to four display devices. The controller can be customized to include up to 16 D4A (using multiple expansion chassis) or 10 D4 (using a single expansion chassis) modules, enabling you to choose from a variety of configurations.

# *VGA Cables*

When connecting display devices to the controller, do the following:

- 1. Connect the single end of each of the two dual VGA cables to the display module connectors on the rear panel. See Figure 3-6.
- 2. Connect the other two ends of each cable to your display devices. The way you connect these should reflect how you want to number your display devices. By software default, numbering begins from the top left of your display wall and continues across each row and down. See Figure 3-7.

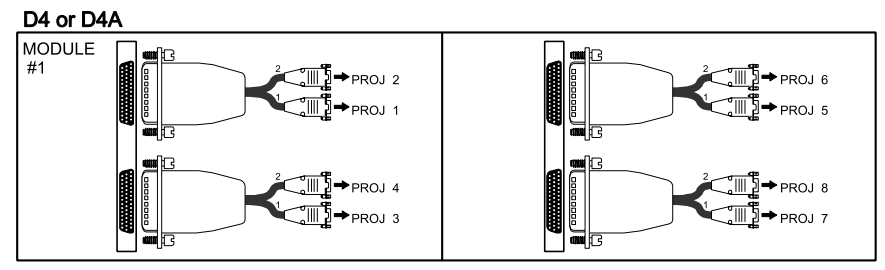

*Figure 3-6 Connecting Displays* 

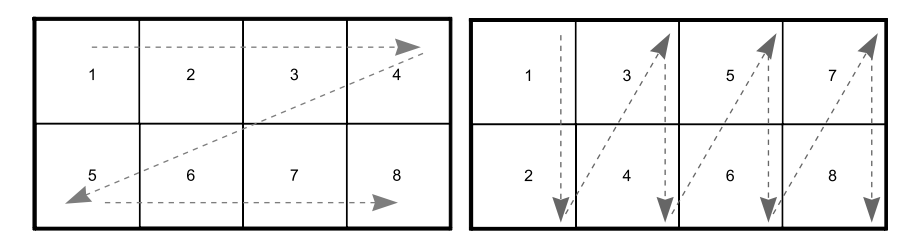

*Figure 3-7 Standard (left) and Alternate (right) Display Numbering* 

*NOTES: 1) Changing the display numbering requires a re-installation of the TVC Display module drivers. 2) It is possible to configure other custom layouts. For details contact Christie Technical Support at controllers@christiedigital.com.* 

## *DVI-D Cables*

When connecting DVI-D cables, the controller and display devices must be powered down. DVI-D connection requires EDID (Extended Display Identification Data) information which is detected at startup. Follow these steps:

1. Connect the single end of each of the two dual DVI-D cables to the display module connectors on the rear panel.

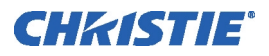

- 2. Connect the other two ends of each cable to your display devices. See the diagrams and explanation in the VGA Cables section above for more information about display numbering.
- 3. Power up the display devices.
- 4. Power up the controller.

#### *No DVI signal*

If you do not see output on any of the display devices, it is possible that there is a problem with the EDID information. For example, if the system detects different resolutions as reported by EDID information, it automatically switches to analog output.

- 1. Power down the controller.
- 2. Connect an analog multi-sync monitor to the Display 1 connector.
- 3. Power up the controller and confirm that the configuration is correct.

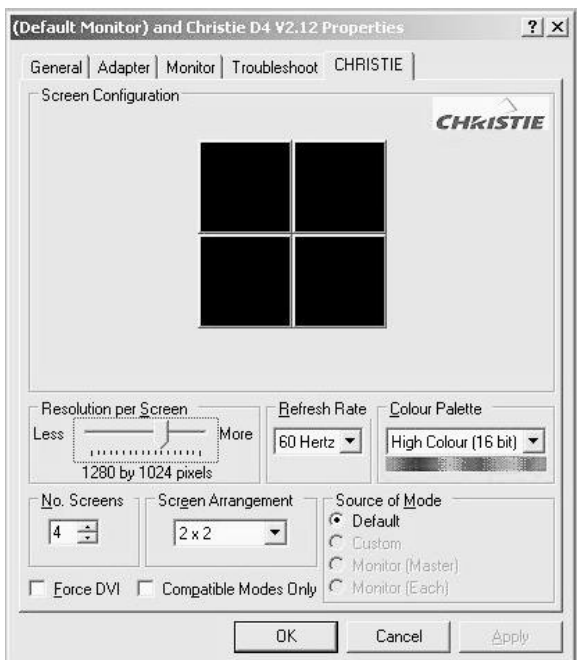

*Figure 3-8 Christie Tab* 

*NOTE: The video overlay created when a MediaManager window is opened is maintained for some time after the MediaManager window is closed. Changing the resolution while this overlay is active can cause unpredictable behavior. Restart the system before changing the resolution.* 

- 4. Check the 'Force DVI' checkbox.
- 5. Power down the controller.
- 6. Reconnect the DVI cable for Display 1.
- 7. Power up the display devices and the controller.

*NOTE: If you still do not see output on the DVI displays, contact Christie support.* 

# **3.5 Connecting Devices for TVC-1100**

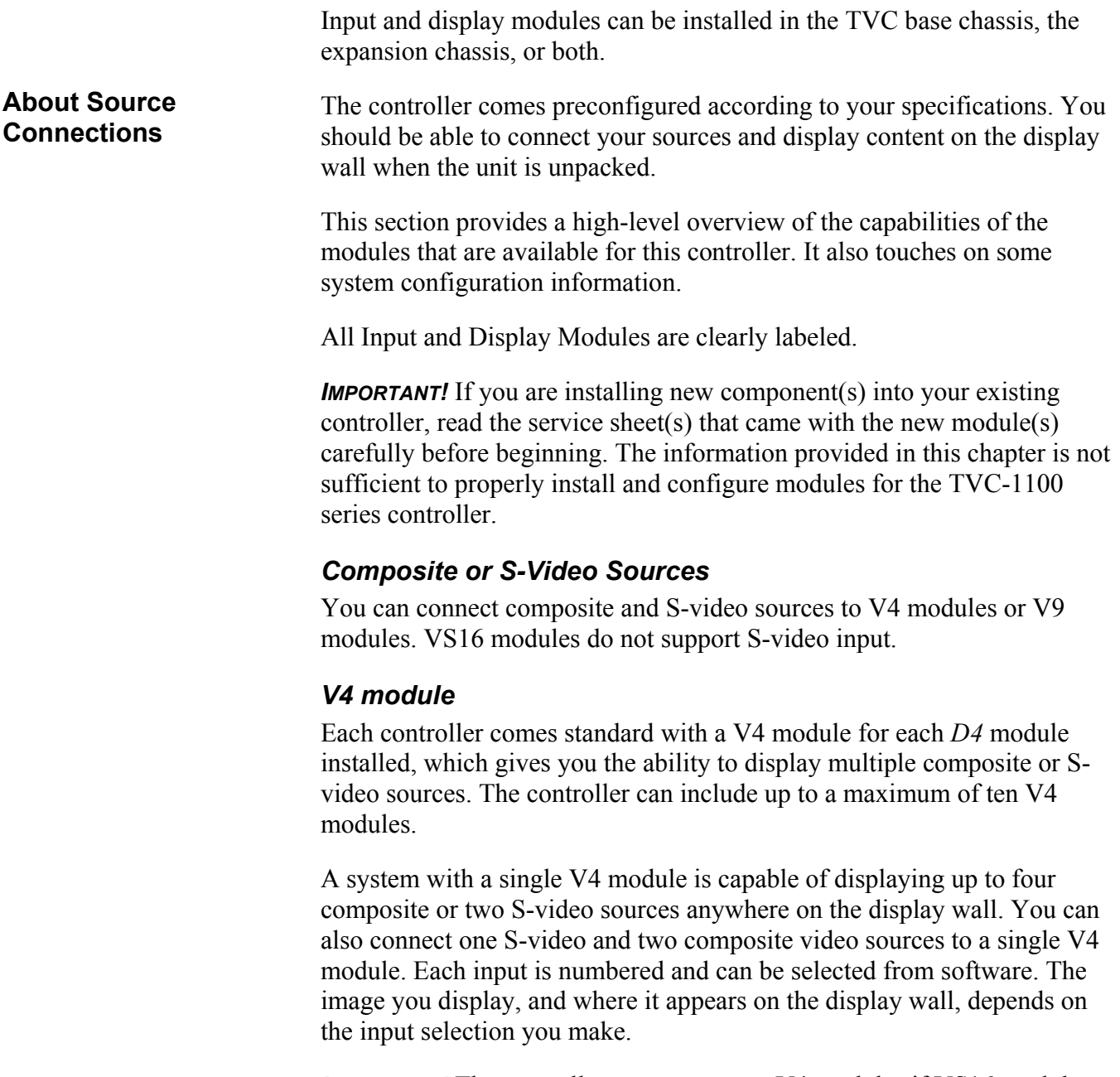

*IMPORTANT!* The controller cannot support V4 modules if VS16 modules are already installed.

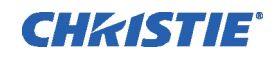

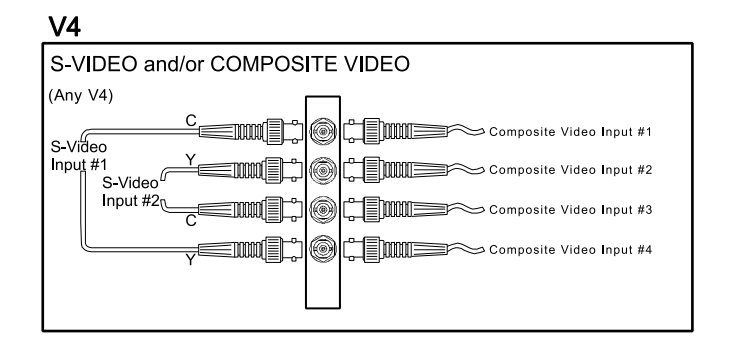

*Figure 3-9 V4 Connections* 

#### *VS16 Module*

The 16-port VS16 module is an optional module that can be installed into your system to provide additional composite connections. A single VS16 module in a controller provides 16 composite video inputs. A maximum of two VS16 modules can be installed in one controller.

A 16 BNC cable is shipped with each module and is required for source connection. Connect the cable to the top D-sub connector on the VS16 module. The bottom connector is not needed and should remain empty.

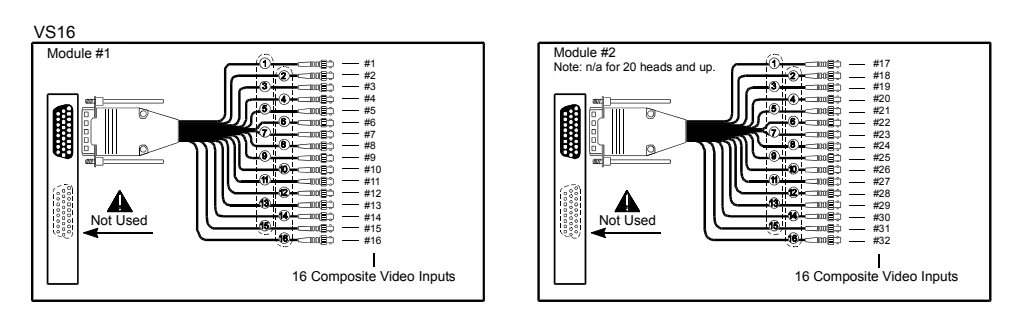

*Figure 3-10 VS16 Connections* 

#### *V9 Module*

The V9 module (nine-input) is another optional module that can be installed into the controller to connect S-video, composite sources or both. A single V9 module has nine built-in decoders. Each decoder has two inputs, A and B, of which only one can be viewed at any given time.

A single V9 module can connect up to nine composite plus nine composite/Svideo video signals and can display up to nine composite or S-video video overlays simultaneously on one or more displays in a display wall.

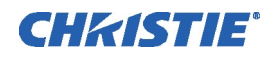

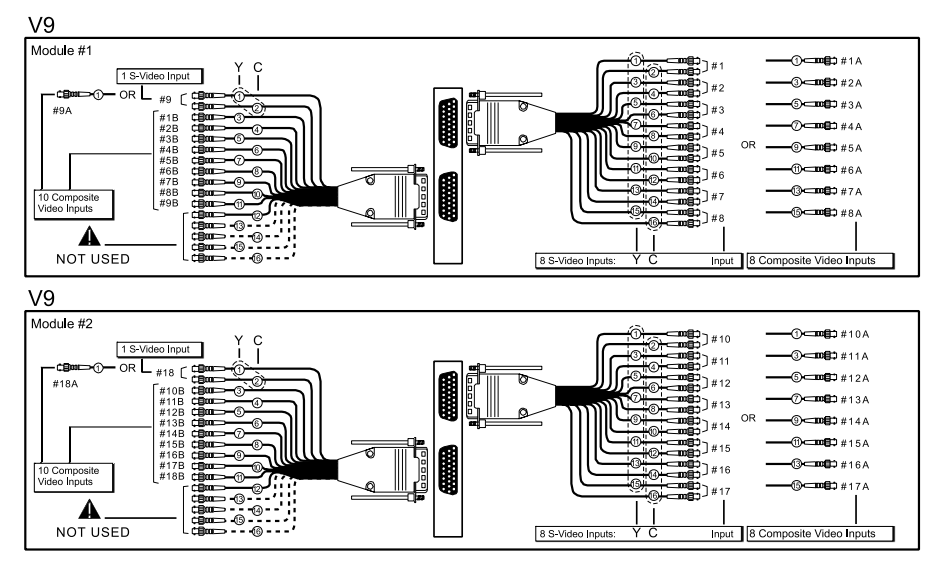

*Figure 3-11 V9 Connections* 

*NOTES: 1) A total of 12 V9 modules can be installed in a controller. You can connect four V9 modules to a single D4 module. 2) To view multiple videos on any given display, the video sources must be connected to a single V9 module. Only one V9 module can drive a display at any given time.* 

#### *R2 Module*

The *R2* module is not part of the standard controller configuration. You can install up to a maximum of eight *R2* modules. For RGB channel configuration, refer to Figure 3-1 and Figure 3-2.

Each *R2* has two connectors. An RGB source connected to the top connector is considered Input 1.

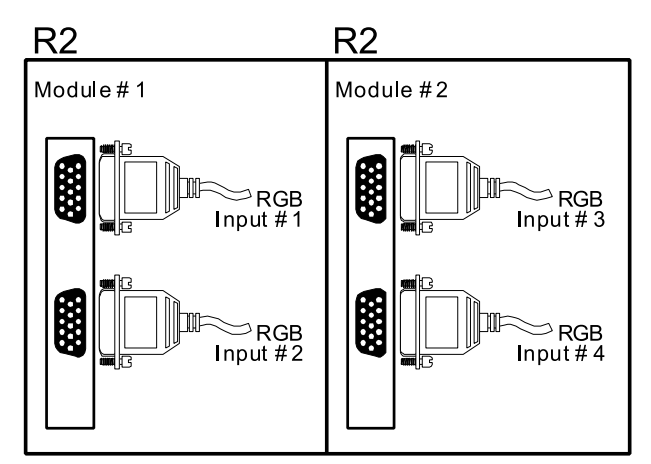

*Figure 3-12 R2 Connections* 

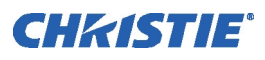

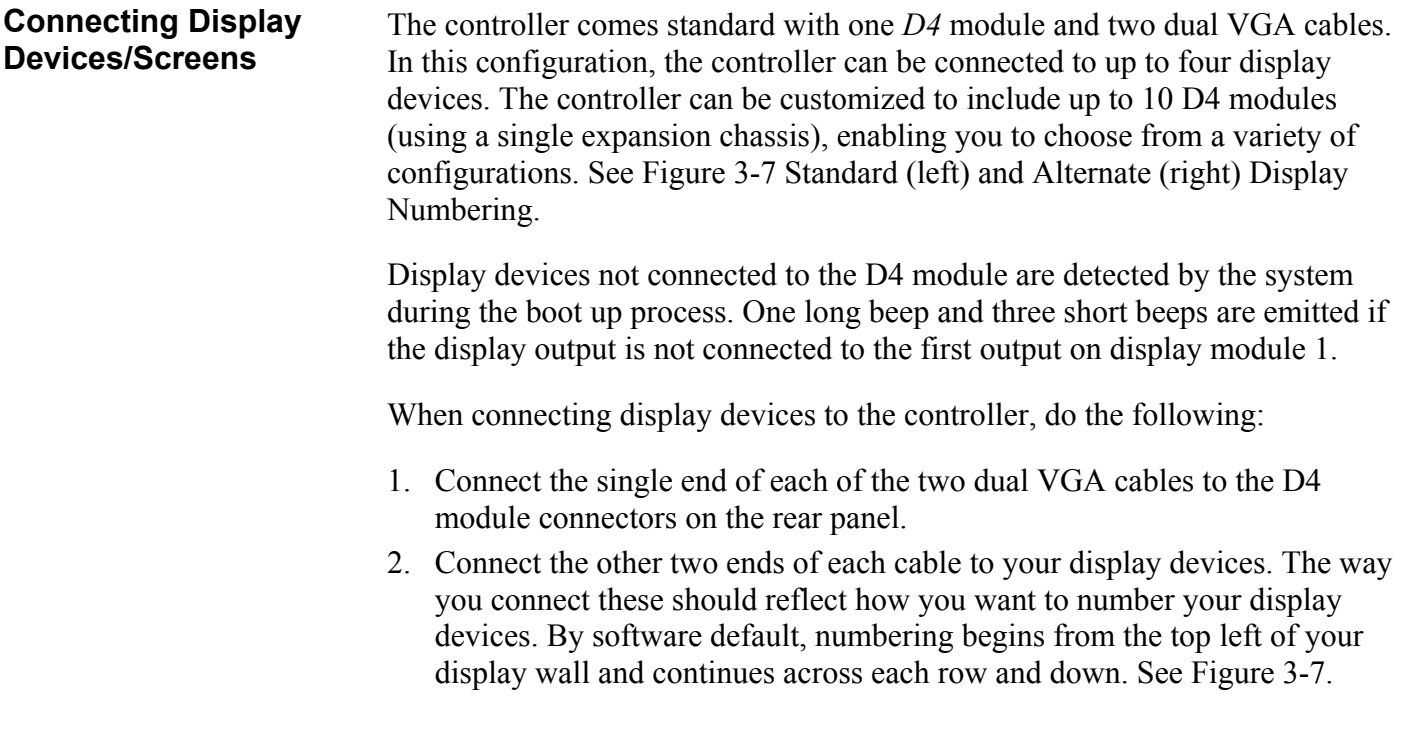

# **3.6 Connecting Peripheral Devices**

#### *Connect the keyboard and mouse.*

1. Connect the keyboard and mouse to the PS/2 ports highlighted below.

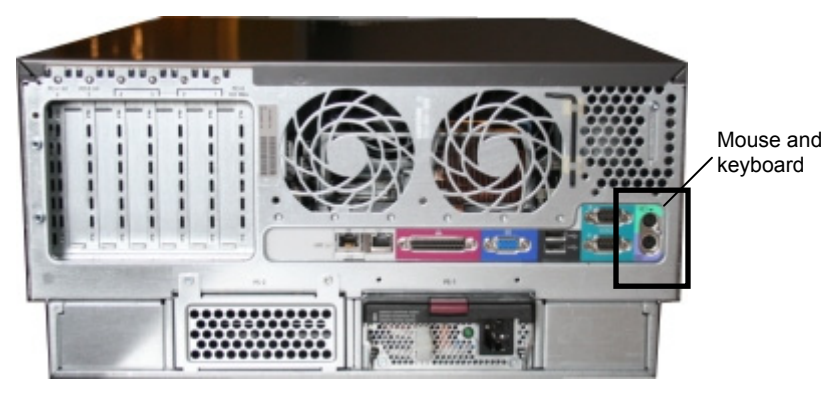

*Figure 3-13 PS/2 Ports* 

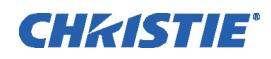

#### *Connect Ethernet.*

This step is only required if you are connecting to a network.

Connect the CAT5 cable to the RJ45 connector located on the rear input panel (Figure 3-14). Ensure that the CAT5 cable is connected to the port on the left. The port on the right is used by HP for diagnostic connections.

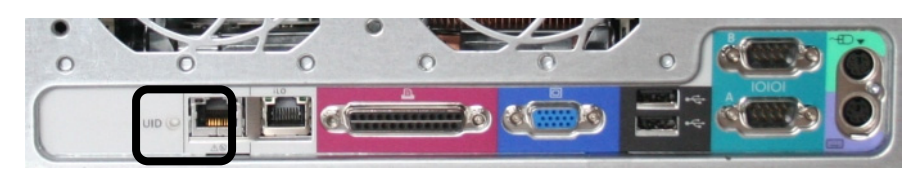

*Figure 3-14 RJ-45 Connection* 

#### *Connect Additional Peripheral Devices (if required)*

Connect any peripheral devices such as USB, serial or parallel components to the appropriate connectors on the rear panel.

# **3.7 Connecting Power**

Connect the approved rated line cords supplied with the controller to the AC sockets of the power supplies on the rear panel(s) and connect the three-pronged end of the line cords to a grounded AC outlet. The input voltage must be capable of 100-240 VAC, 15A.

#### *Connect AC Line Cords to the TVC*

The TVC base chassis can have up to two power supplies.

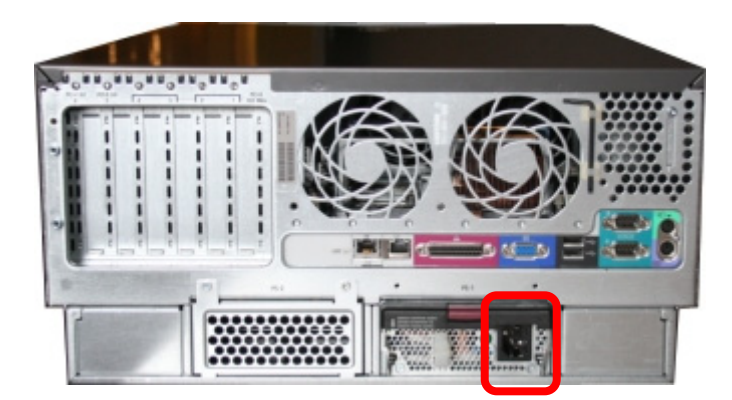

*Figure 3-15 TVC Base Chassis AC Connection* 

 *NOTE: The line cords provided with the controller are approved and rated for North American use only. Do not attempt to operate the controller if the AC supply and power cord are not within the specified voltages and power range.* 

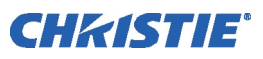

#### *Connect AC Line Cords to the Expansion Chassis*

The expansion chassis has four power supplies.

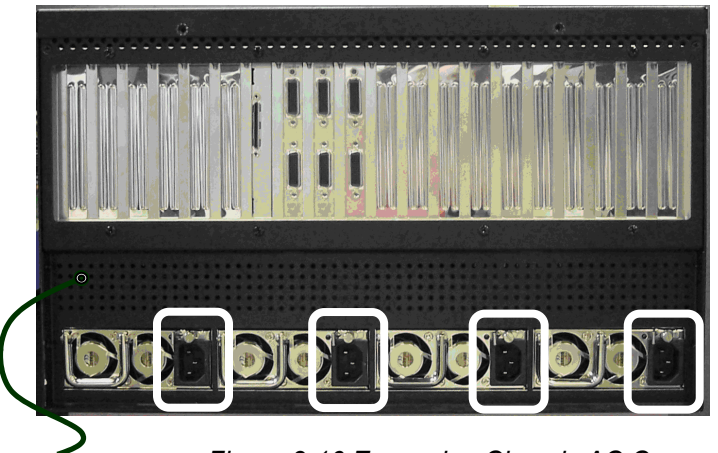

*Figure 3-16 Expansion Chassis AC Connections* 

 *NOTES: 1) The line cords provided with the controller are approved and rated for North American use only. Do not attempt to operate the controller if the AC supply and power cord are not within the specified voltages and power range. 2) This equipment must be grounded to a reliable earth ground. The ground must be installed in accordance with local electrical safety standards.* 

# **3.8 Powering ON/OFF**

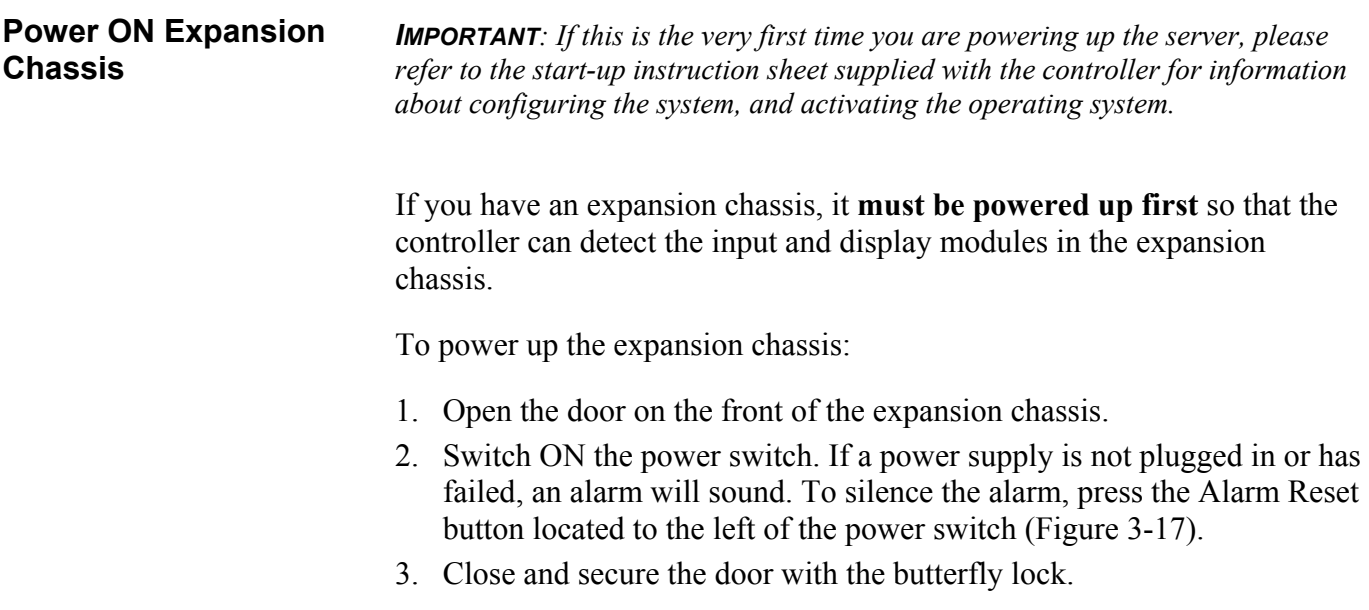

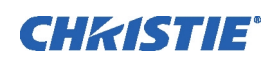

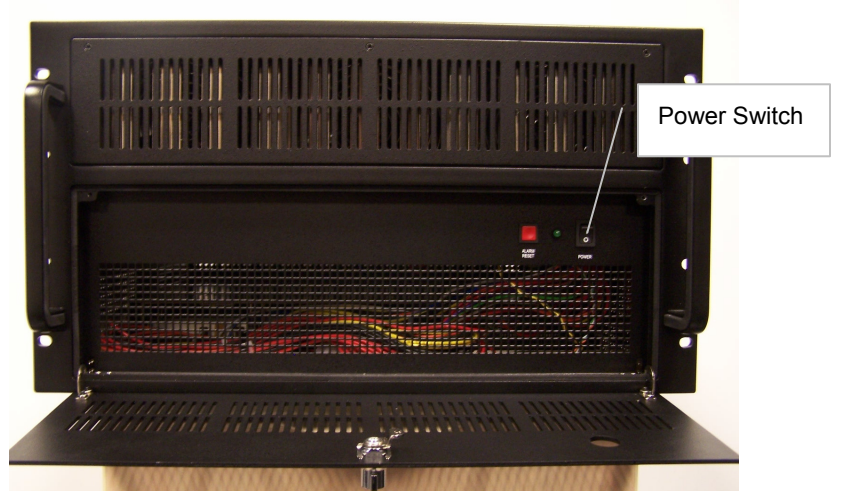

*Figure 3-17 Expansion Chassis Power Switch* 

#### **Power ON Controller**

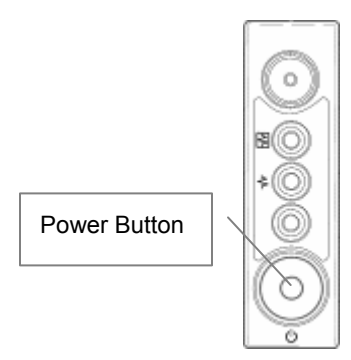

**Power OFF** 

To power up the controller and initialize the input and display modules,

- 1. Press the Power button on the front panel.
- 2. Wait until the Windows Server 2003 operating system cycles through its initialization process. This may take several minutes depending on the number of display cards installed.

*NOTE: Depending on your display device capabilities you may or may not see the boot up process. The resolution of the boot sequence is 640 x 480.* 

3. When the Windows Server login screen appears, login with a valid user ID.

To power off the controller,

- 1. Close all applications.
- 2. Shutdown Windows Server 2003 by clicking Start>Shut Down.
- 3. In the Shutdown dialog, select the appropriate reason for shutting down the system.

Windows Server 2003 shuts down and the controller enters standby power mode, the system power LED changes to amber.

*WARNING! The front panel Power On/Standby button does not completely shut off system power. Portions of the power supply and some internal circuitry remain active until AC power is removed. If you are powering down for maintenance, you must also remove the power cord from each power supply to remove power from the server. Failure to remove the power cord may increase the risk of personal injury, electric shock, or damage to the equipment.*

*IMPORTANT! If installing a hot-plug device, it is not necessary to power down the server.* 

4. Set the power switch on the expansion chassis to the OFF position.

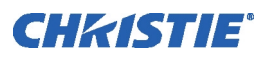

# **3.9 System Monitoring**

The controller is equipped with a monitoring system. The LEDs on the front and back panels provide information about the controller's status.

#### **Monitoring Controller Components**

As the system cycles through the components, the LEDs on the front panel will illuminate to indicate status.

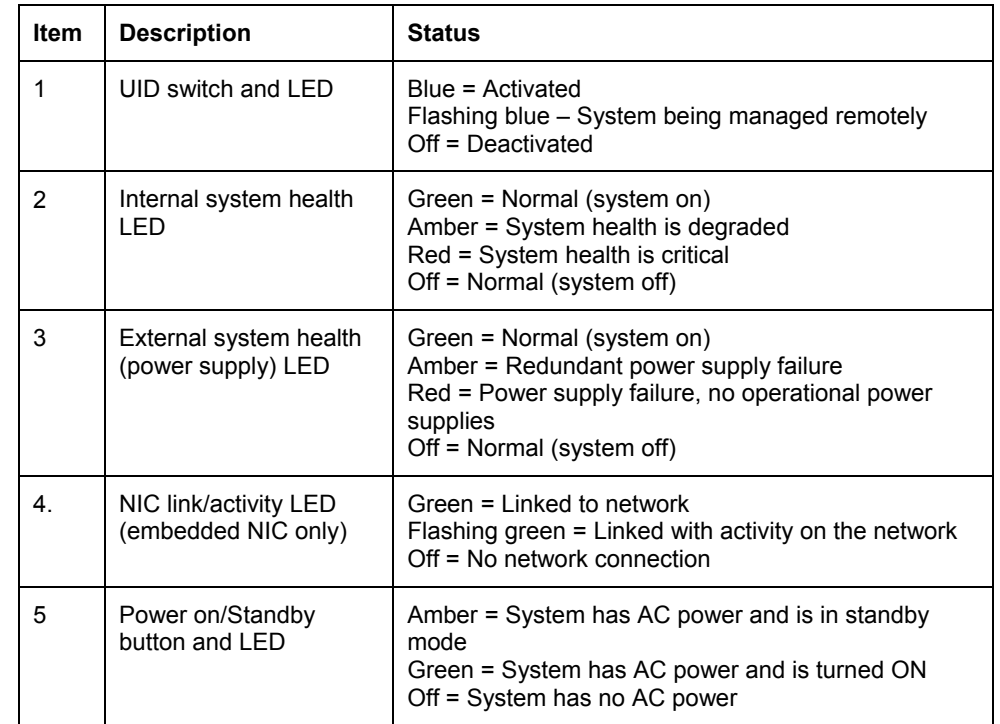

*NOTE: You can also monitor the server remotely through WallManager's Administration>Status window.* 

#### **Monitoring Hard Disk Drives**

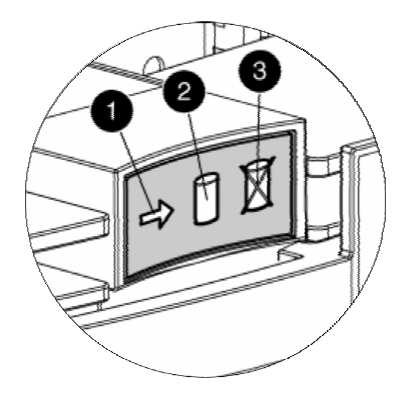

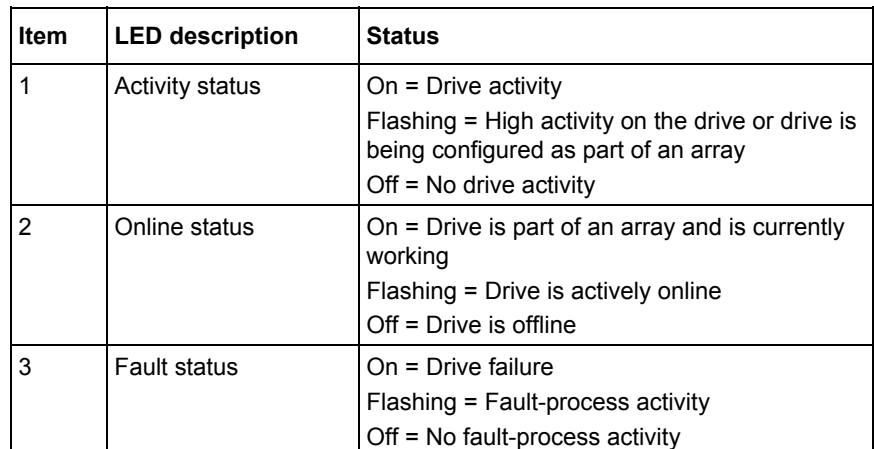

Fault Status lights on the hard drive indicate the health of the drive. A

flashing light indicates a failing drive.

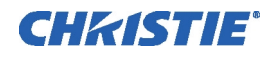

# Section 4 **Specifications**

## **4.1 Hardware**

**Main Chassis** 

#### *Physical*

- Dimensions (HxWxD)...................8.69 x 19.0 x 25.75 in (22.07 x 48.26 x 65.43 cm)
- Max. Weight ..................................................................................................... 90 lbs.
- Cosmetic ......... Customized "look and feel" chassis front to match expansion chassis

#### *Drive Bays*

- <sup>6</sup> 6x hot plug Ultra320 SCSI drive bays
- $\blacksquare$  1x embedded 1.44MB floppy drive bay
- $\blacksquare$  2x media drive bays (one available)

#### *Power*

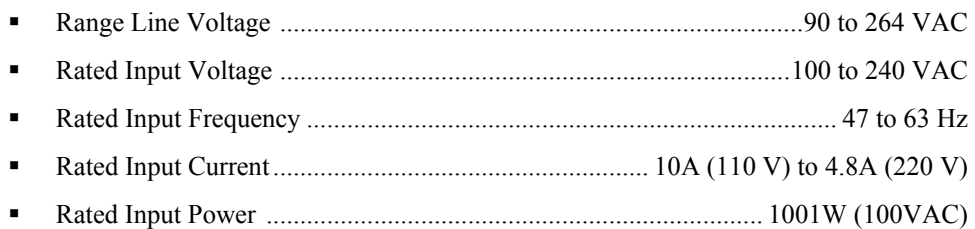

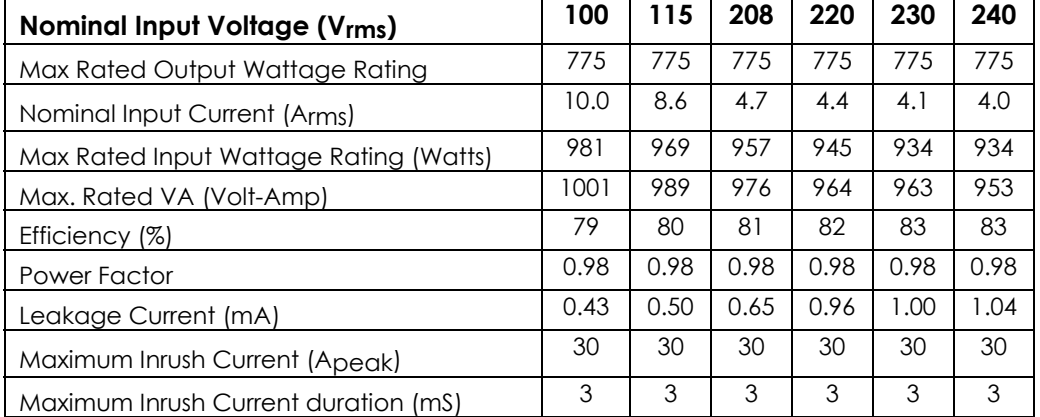

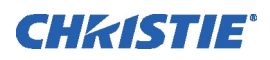

#### *Cooling*

- Standard .................................................................... 3x hot plug chassis cooling fans
- Optional .................Additional 3x hot plug, redundant chassis cooling fans (6x total)

#### *Monitoring*

- CPUs
- Memory
- **Fans**
- Power supplies
- Temperature
- Hard drives

#### **Expansion Chassis**

#### *Physical*

- Dimensions (WxHxD, not including faceplate or handles) .. 482.6 x 265 x 487.3 mm
- Max. Weight ...................................................................................................... 70 lbs
- Cosmetic ......................................................................................Black painted finish

#### *Expansion Slots*

32-bit/33MHz, PCI slots ..........................................................................................13

#### *Power*

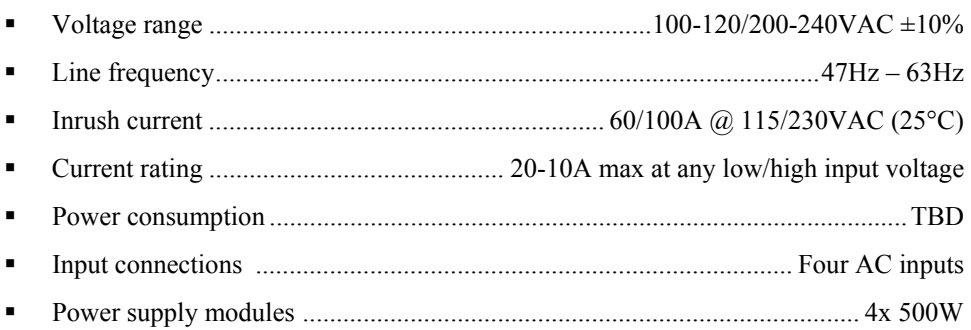

## *Cooling*

<sup>3</sup> 3x chassis cooling fans (86.5cfm each)

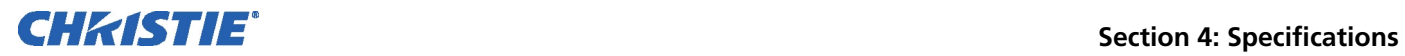

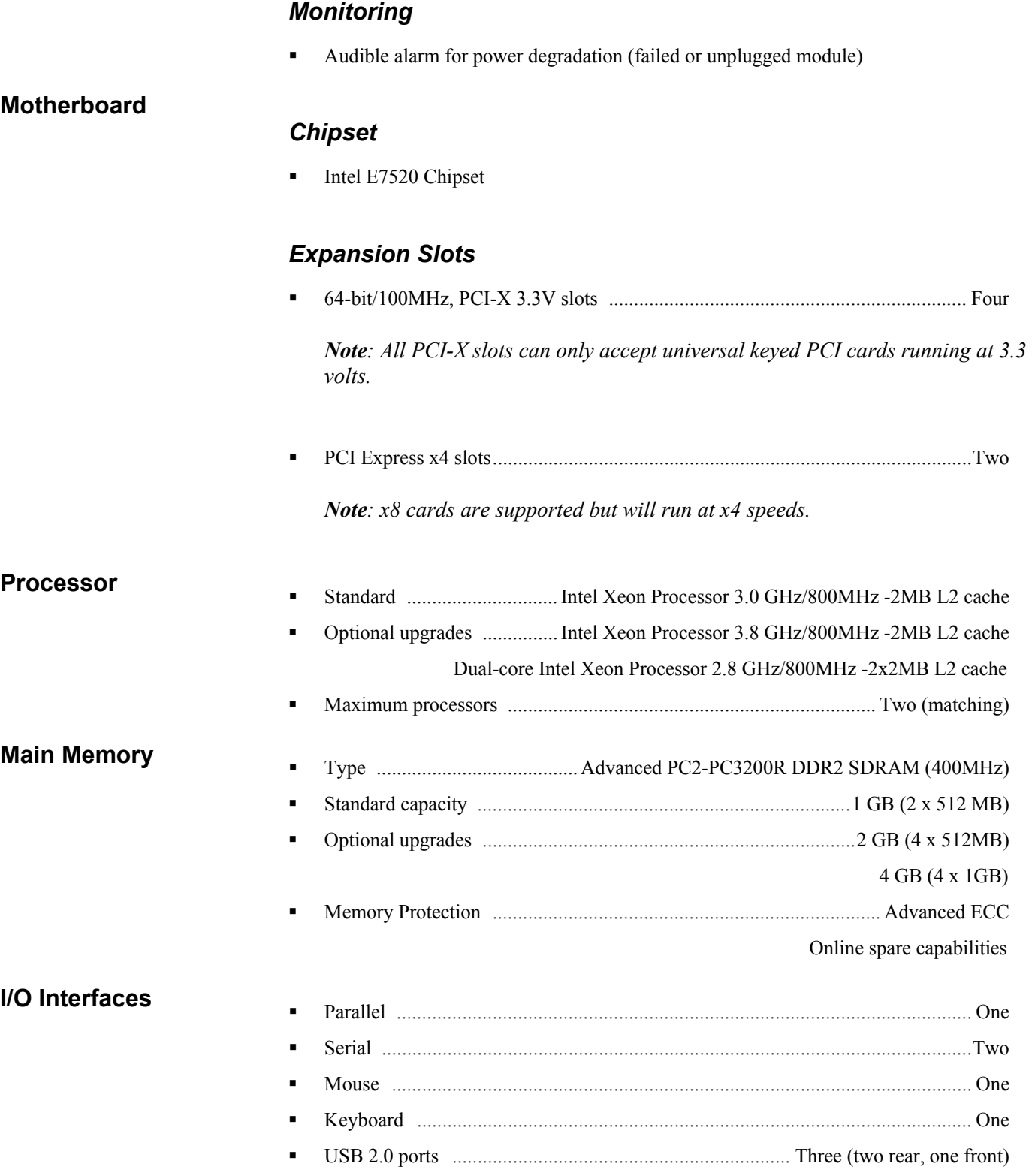

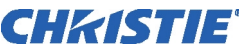

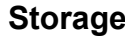

# 36.4GB hot plug hard drive

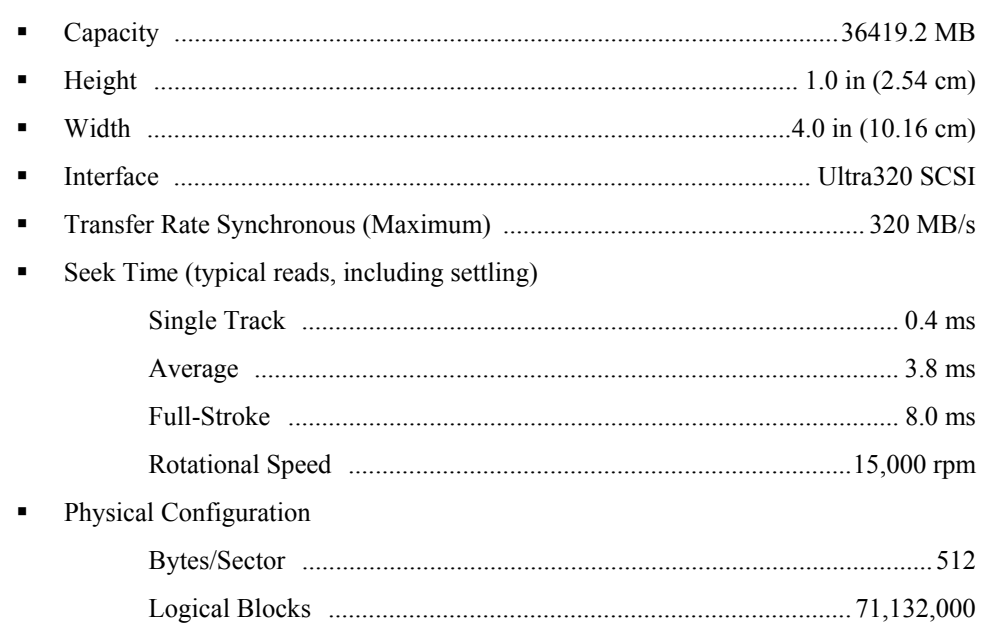

# 72.8GB hot plug hard drive

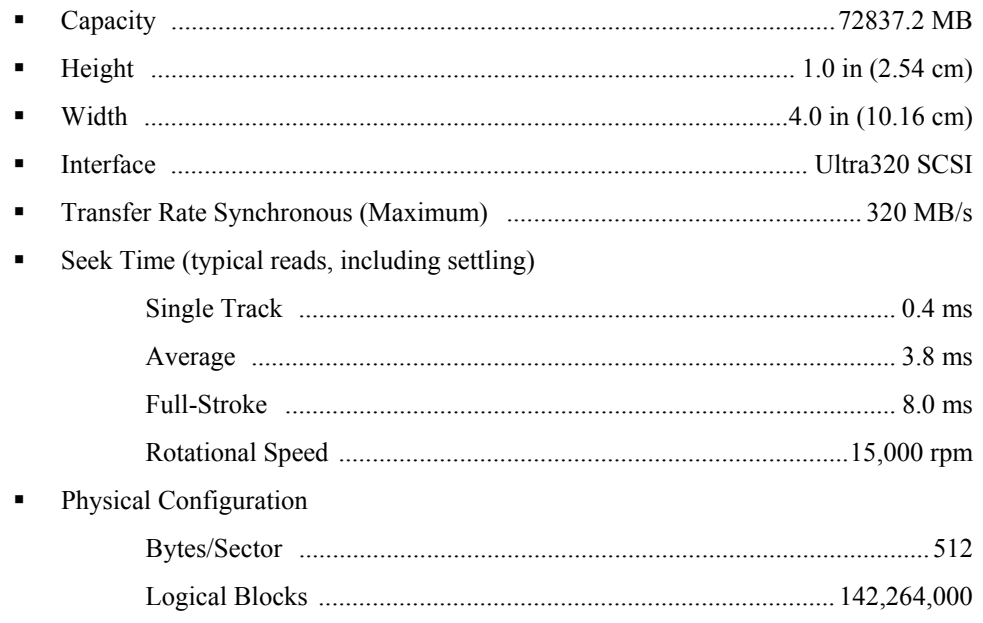

# 146.8GB hot plug hard drive

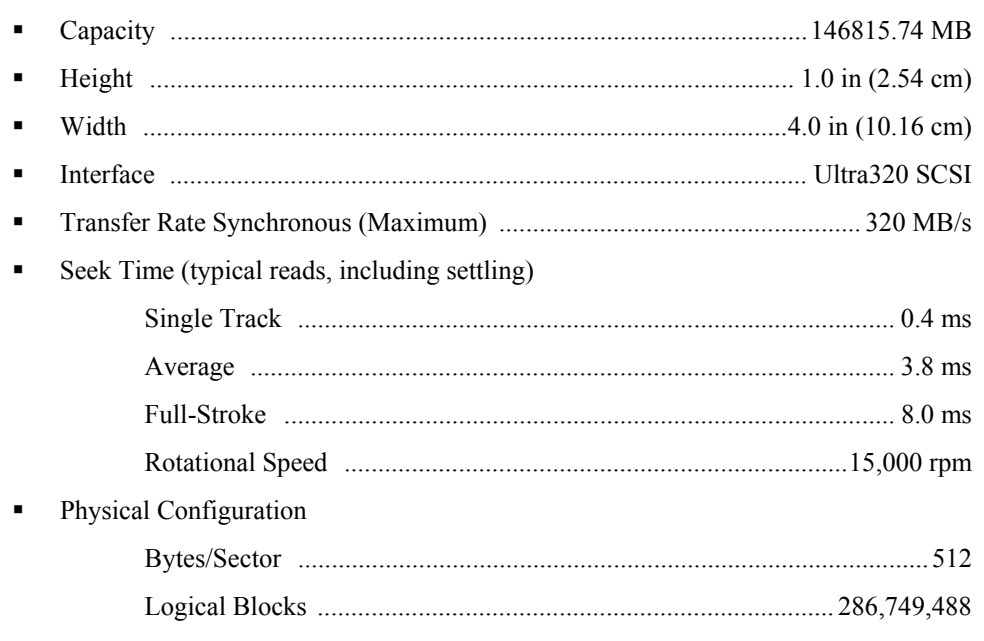

# 300GB hot plug hard drive

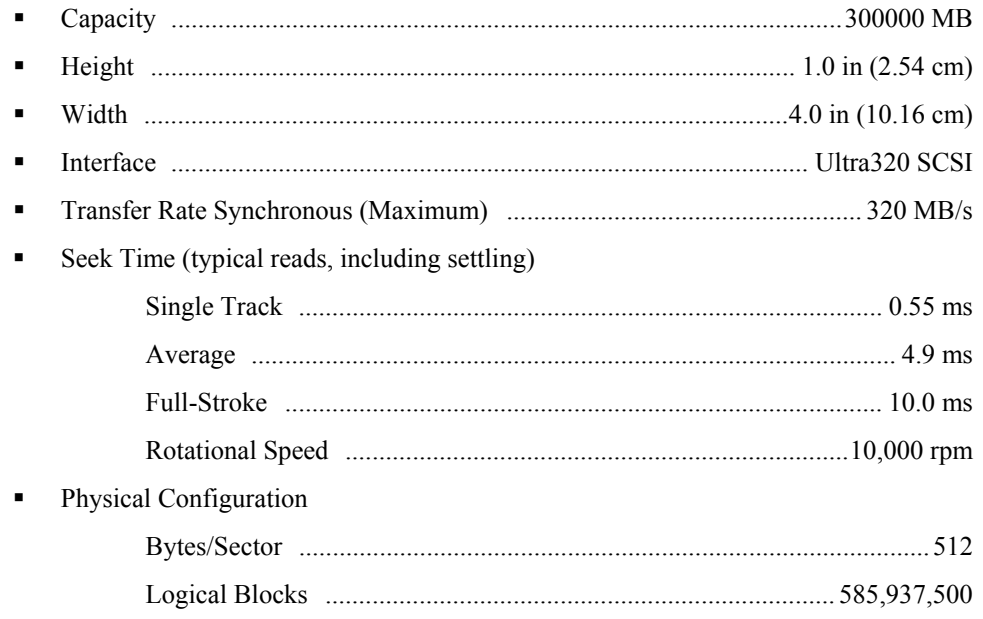

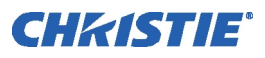

#### *Standard Storage Controller*

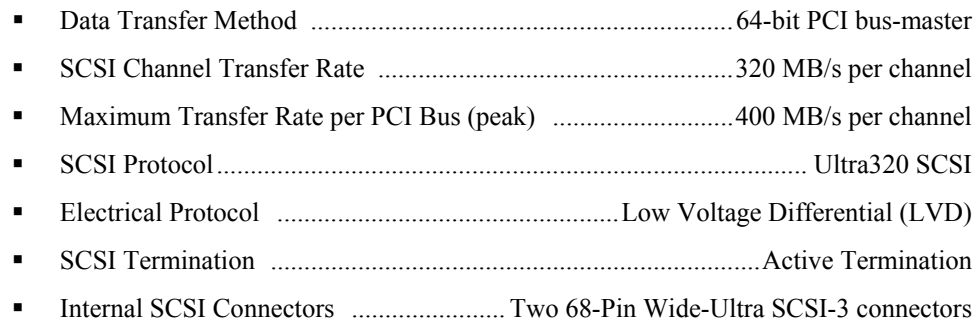

# *Optional RAID Controller Card*

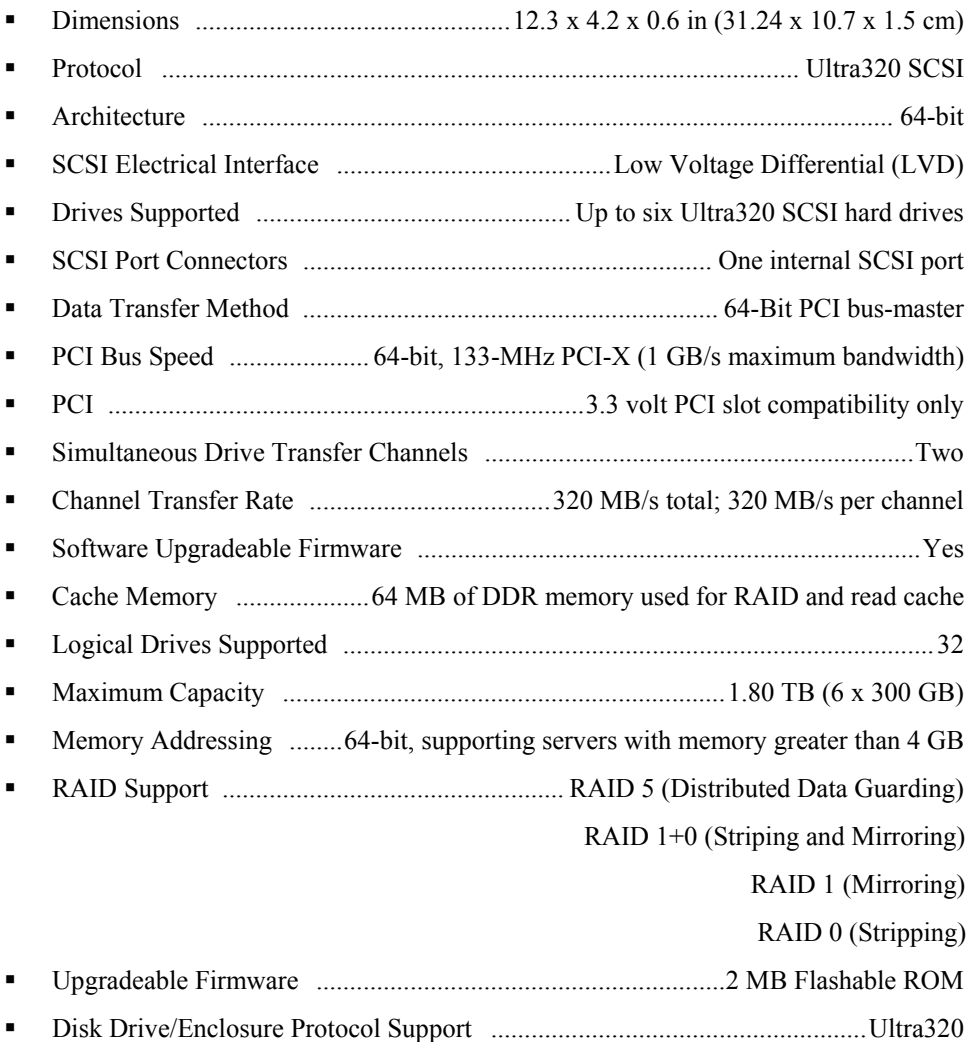

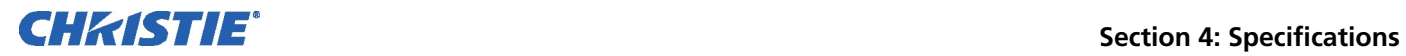

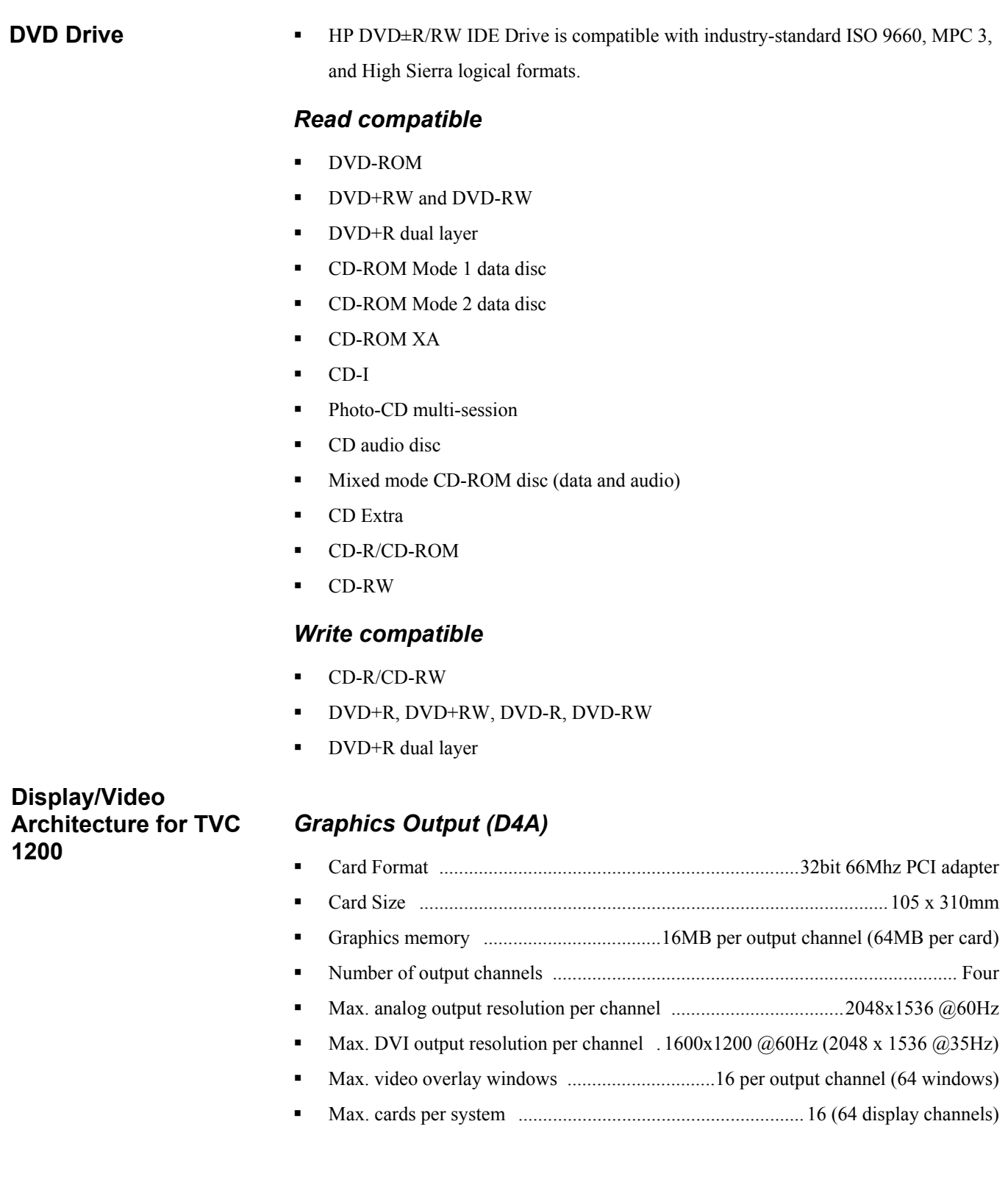

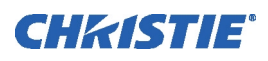

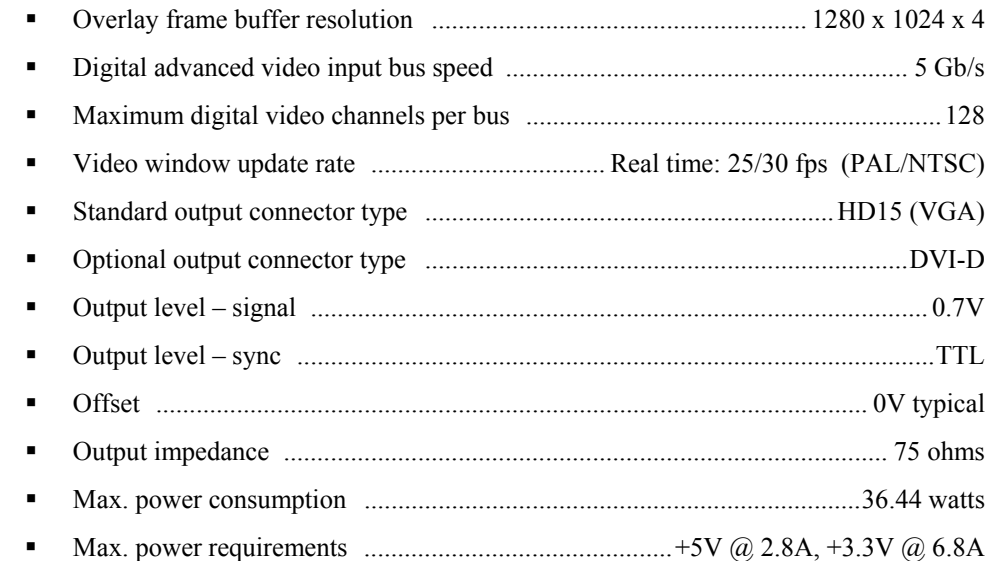

Supported display modes (all available in 16bpp and 32bpp):

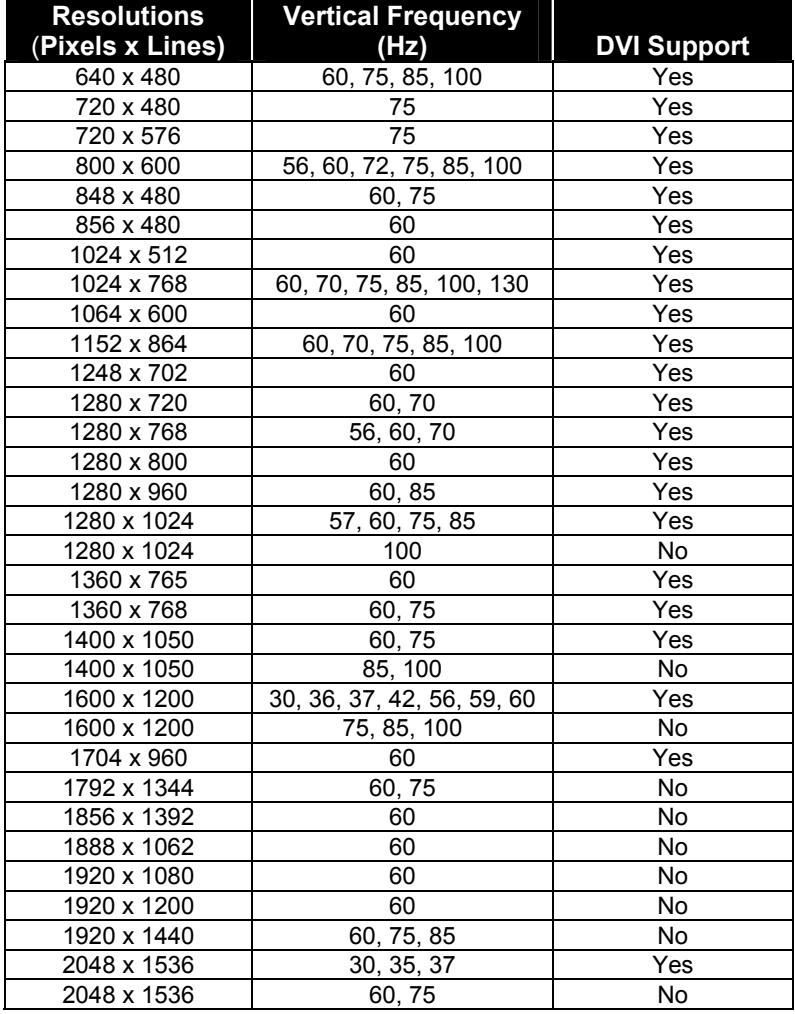

# *Video Input (V16A)*

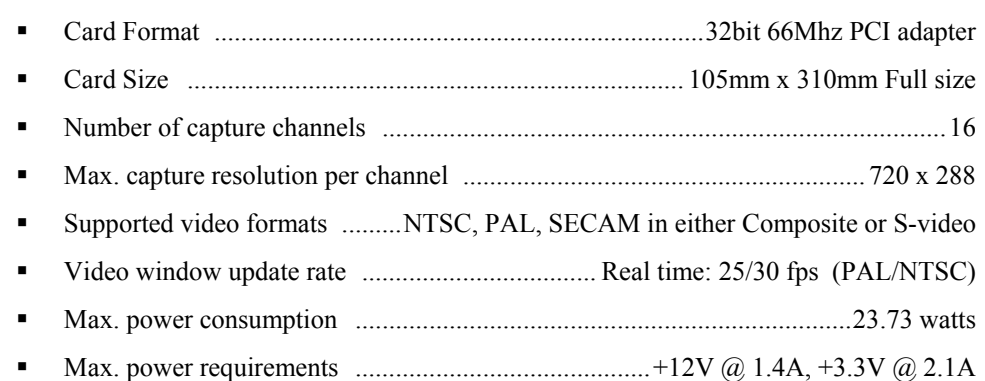

#### **Display/Video Architecture for TVC 1100**

# **Graphics Output (D4 card)**

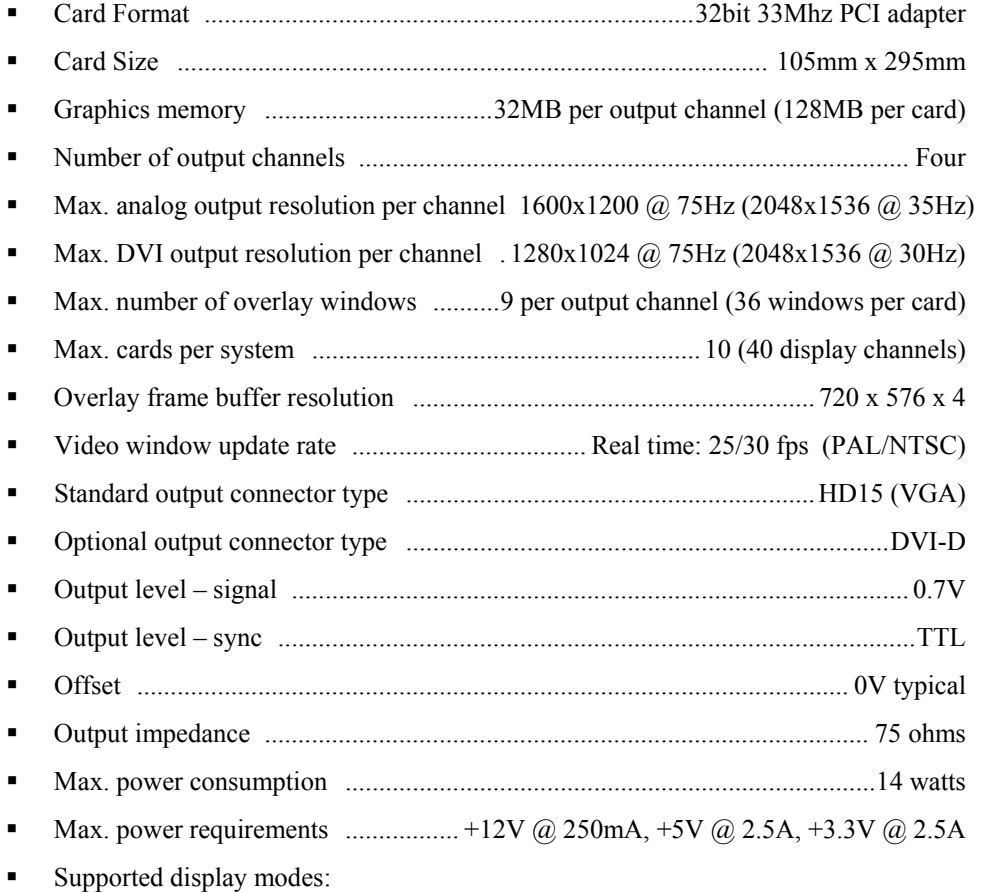

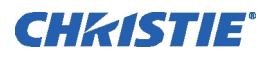

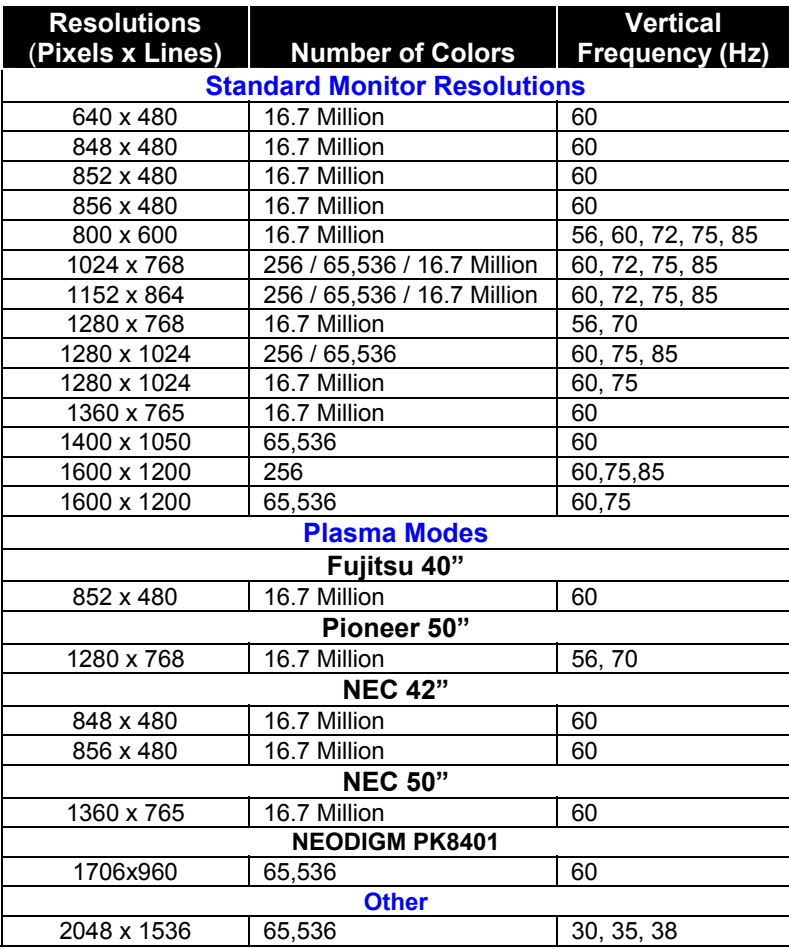

# *Video Input*

4-port video input module (V4)

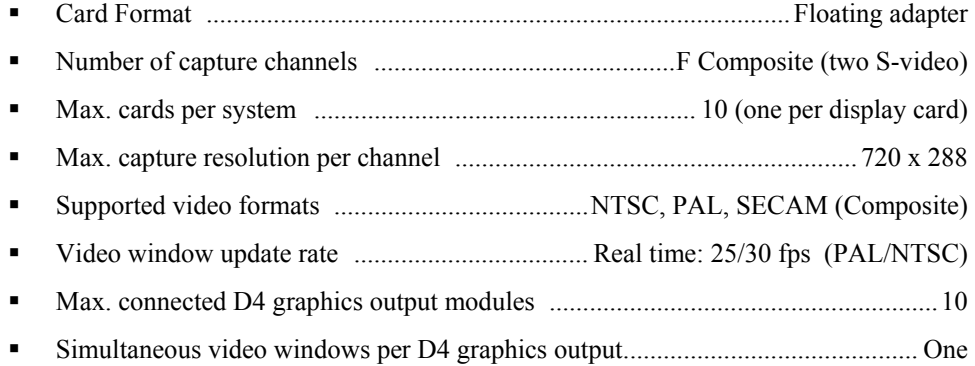

# 16-port video switch module (VS16)

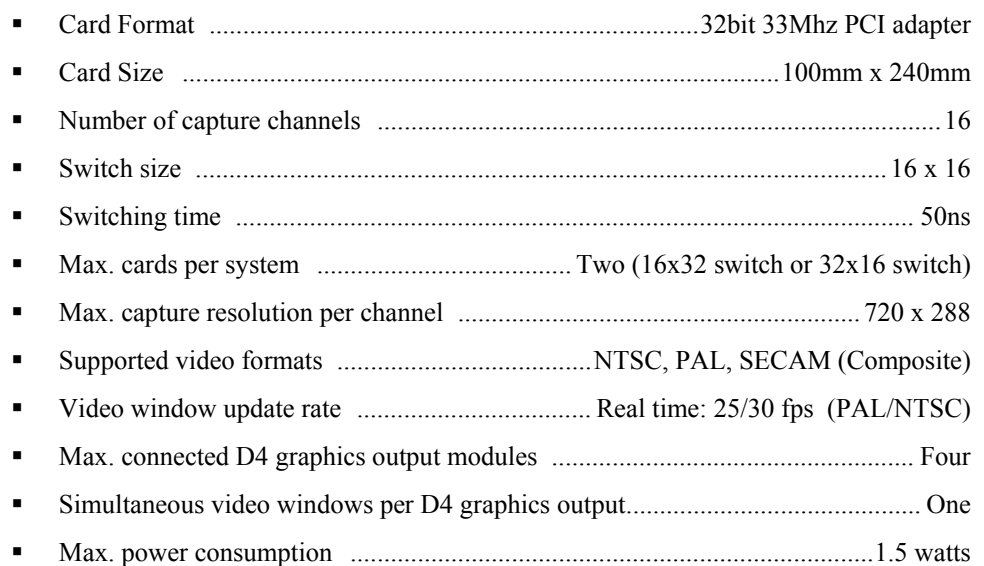

## 9-port multiple video input module (V9)

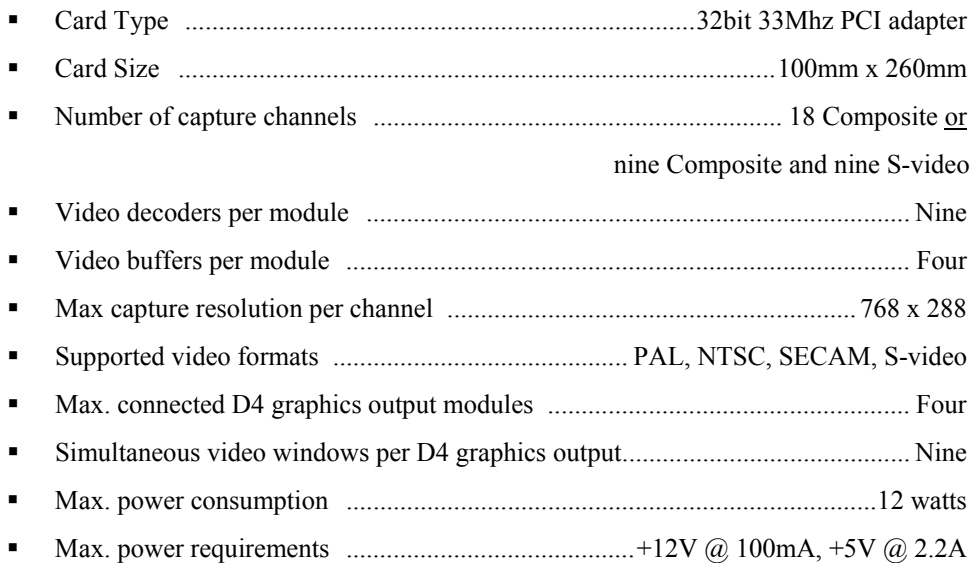

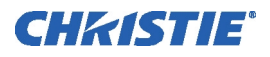

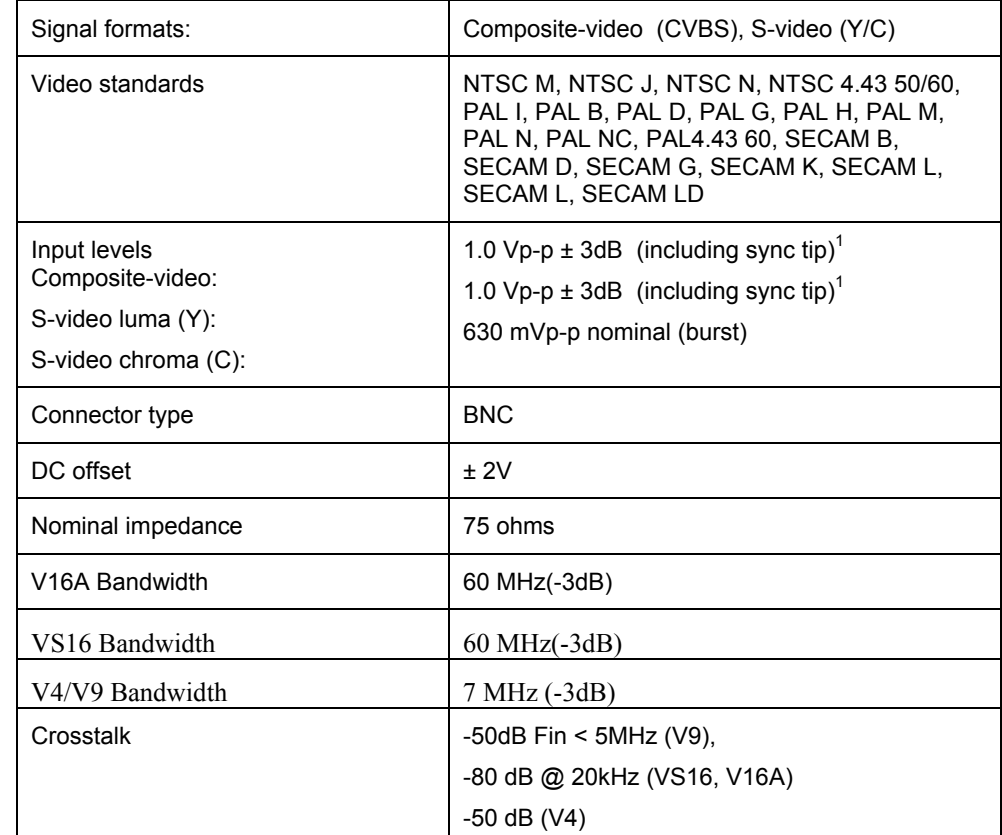

#### **Composite and S-Video Input Compatibility**

# **RGB Input (R2)**

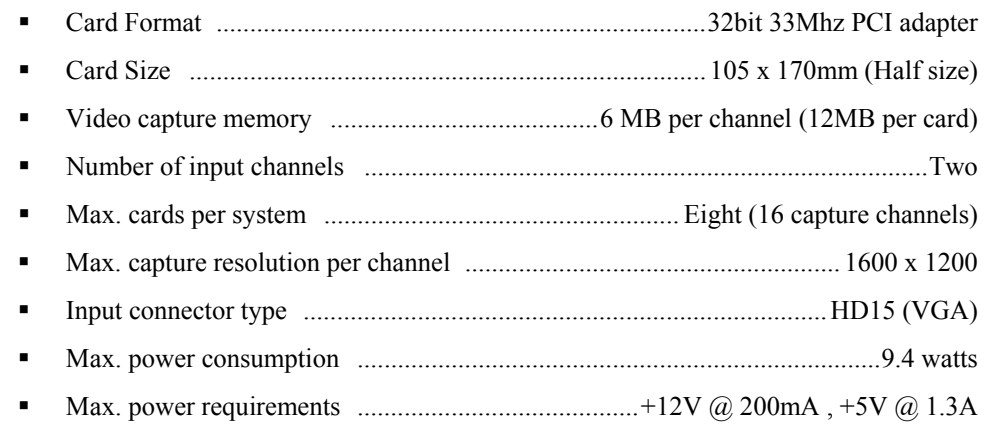

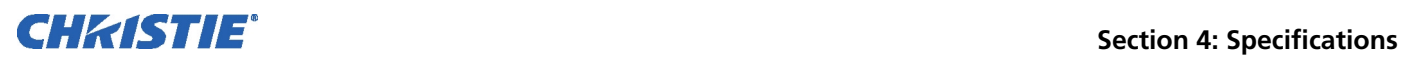

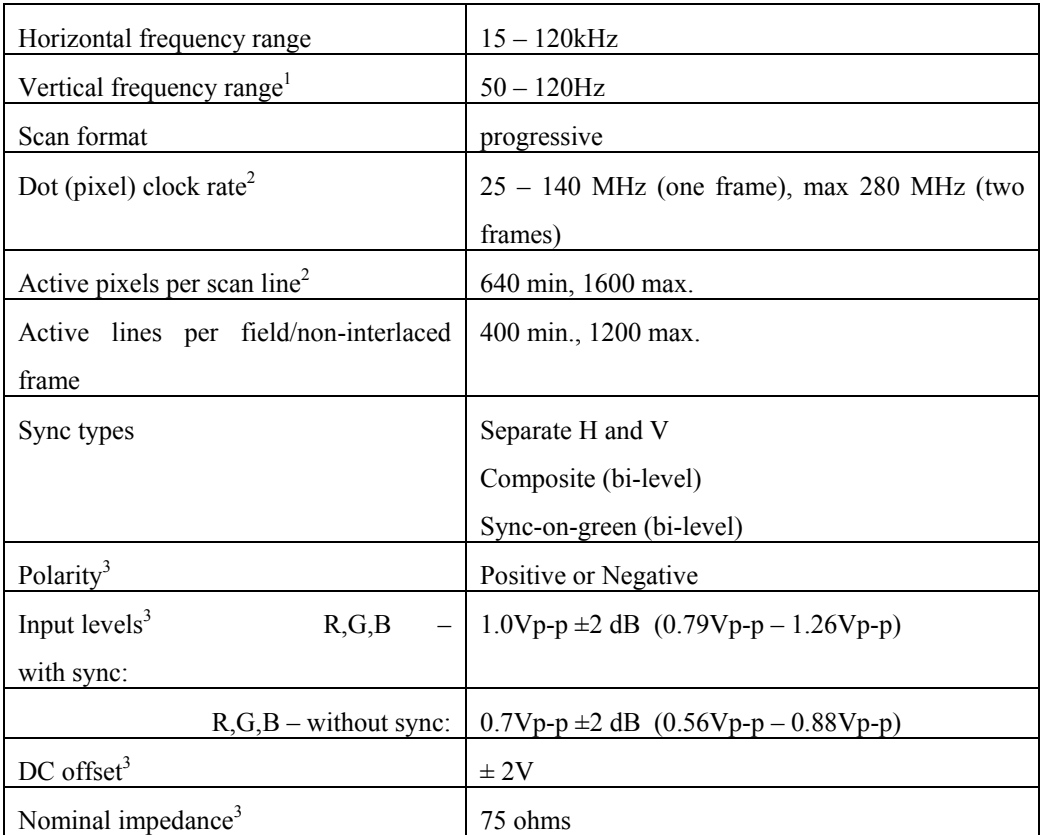

#### *NOTES:*

*1. This specifies frame rate for non-interlaced sources and field rate for interlaced sources. Signals will be displayed at a lower rate (i.e., frames will be dropped)* 

*2. For UXGA (1600x1200) sources and other sources with pixel clock higher than 140MHz the signal will be acquired in two passes.* 

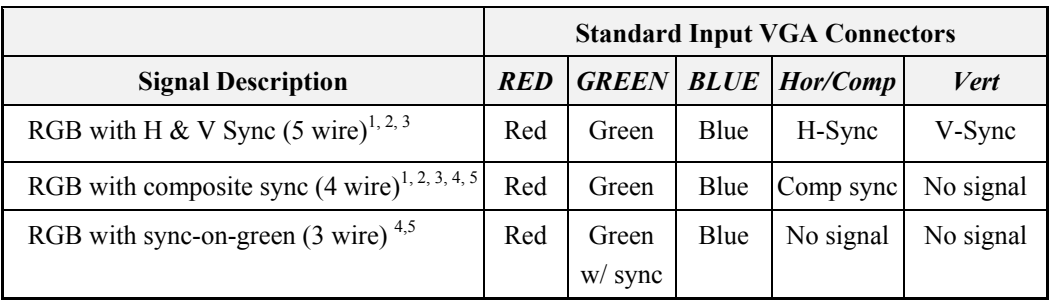

#### *NOTES:*

*1. Sync signals can not be swapped between the Hor/Comp and Vert connectors.* 

- *2. Sync signal(s) can be negative or positive polarity.*
- *3. Sync present on any of the RGB signals will be ignored when separate or composite sync is input.*
- *4. Sync can be bi-level.*

**Networking** 

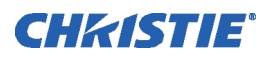

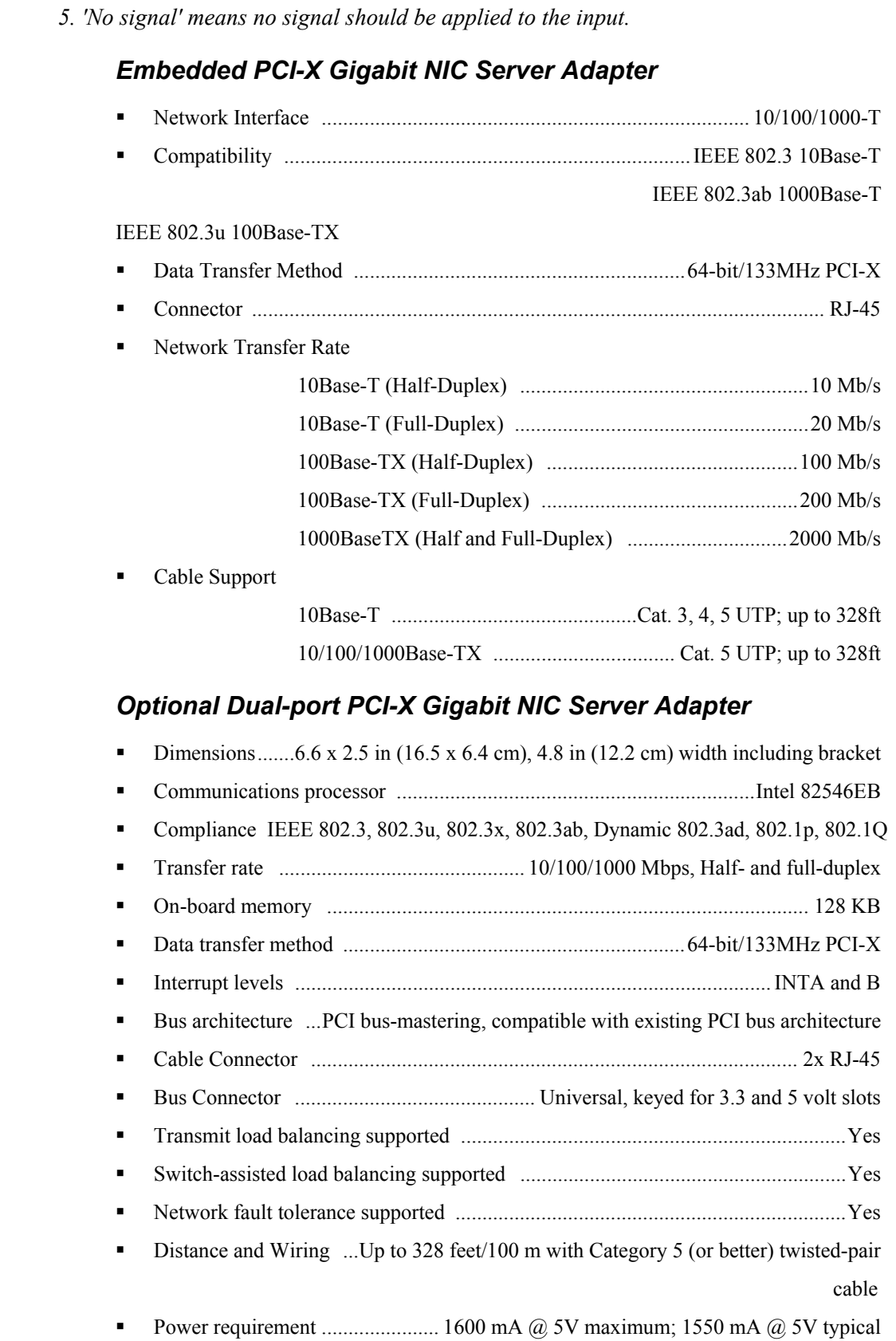

#### *Optional Single-port PCI Express Gigabit NIC Server Adapter*

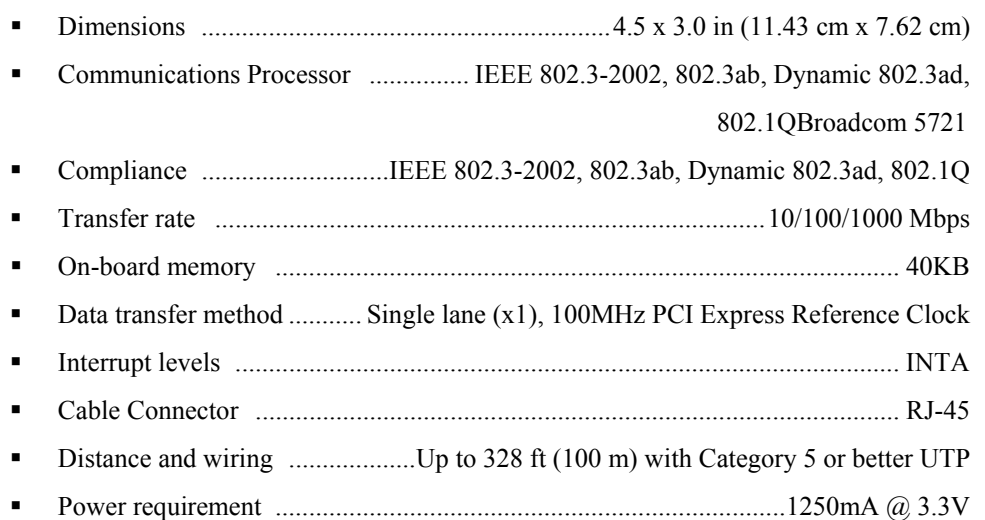

# *Optional Dual-port PCI Express Gigabit NIC Server Adapters*

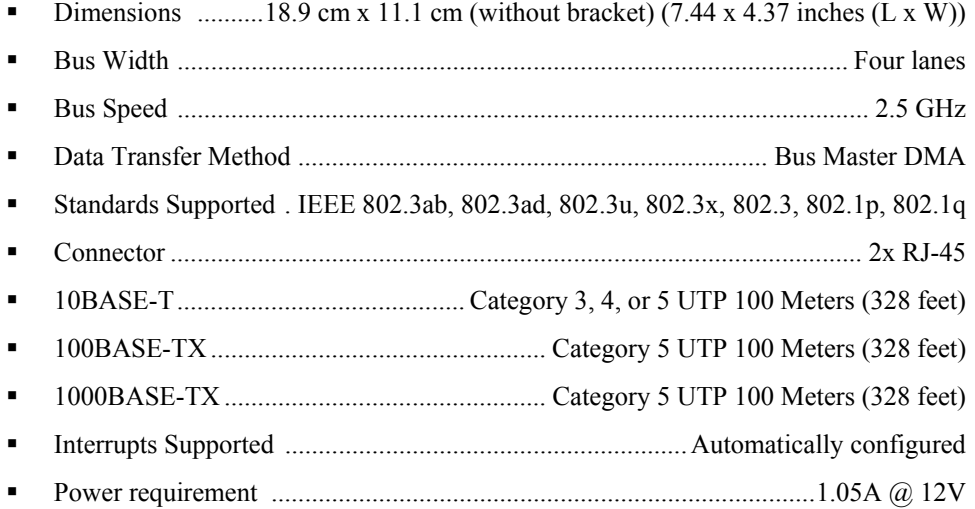

#### **Peripheral Devices**

## *Keyboard*

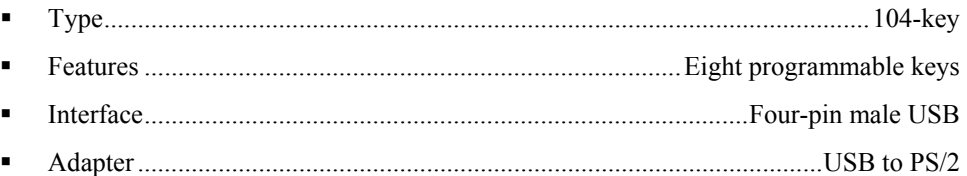

#### *Mouse*

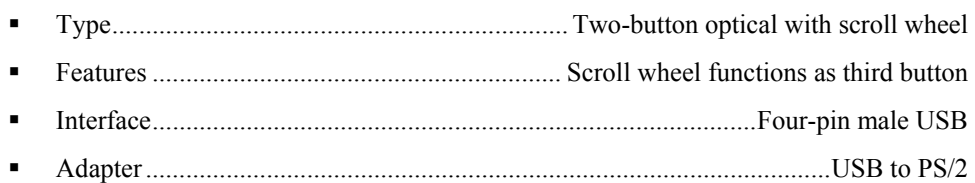

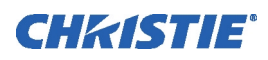

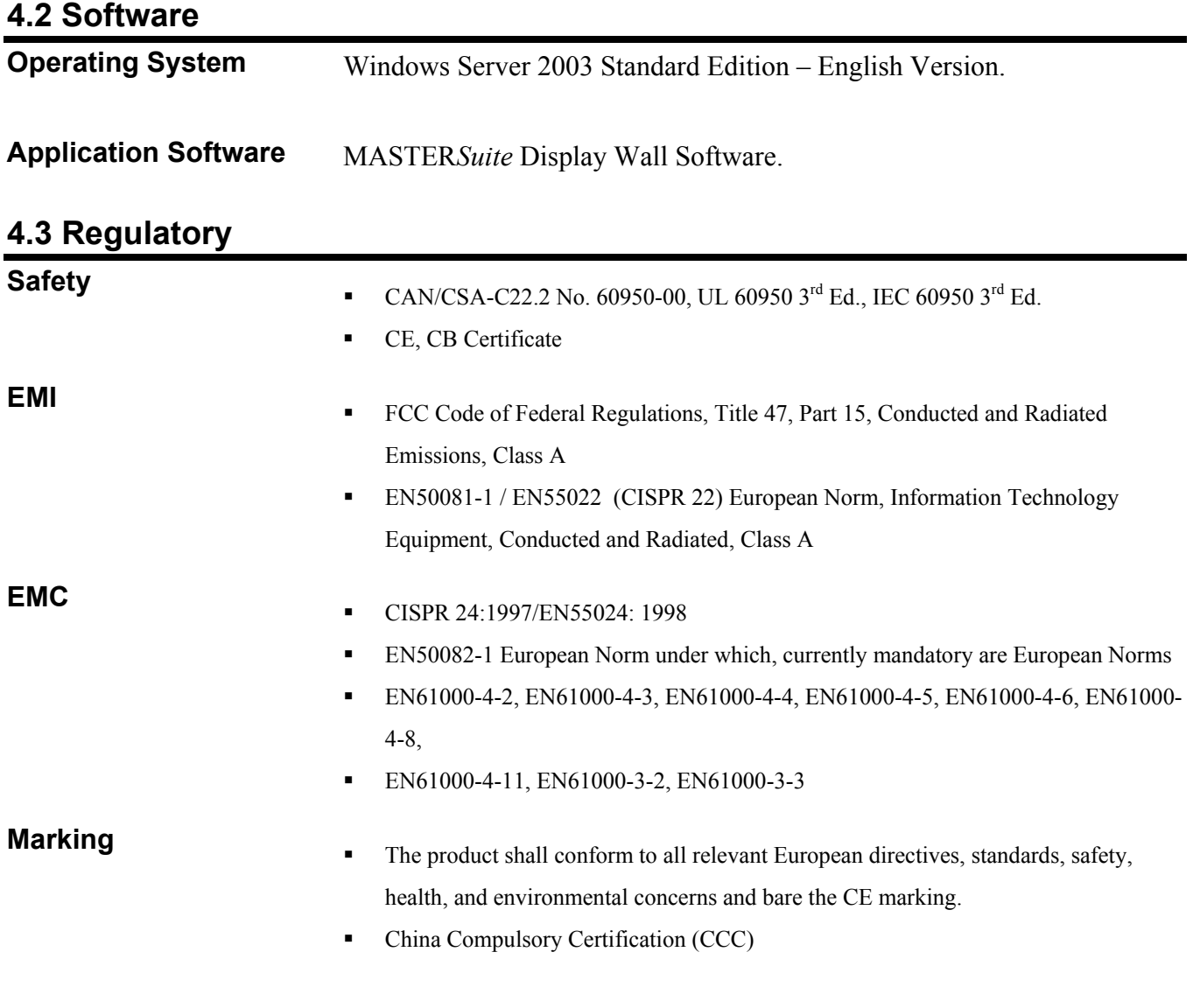

# **4.4 Reliability and Serviceability**

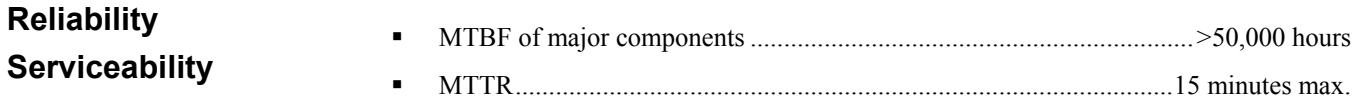

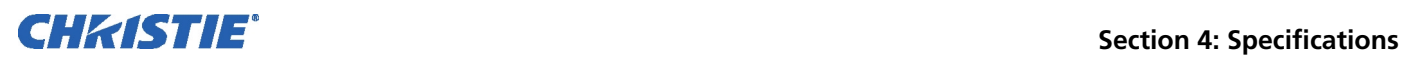

# **4.5 Environmental**

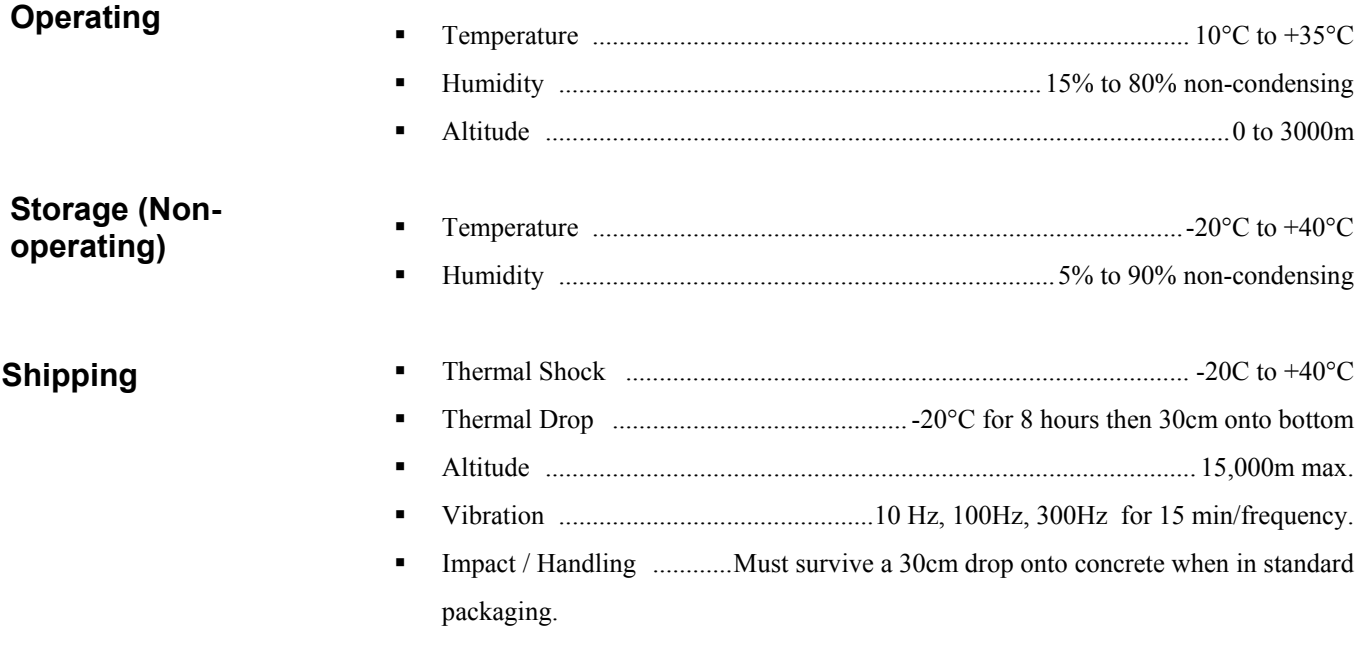

# **4.6 QUALITY**

**ISO 9001:2000** Manufactured in Christie's Canadian facility, which is ISO 9001:2000certified

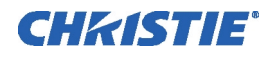

# Section 5 Troubleshooting

# **5.1 Display**

## *System is on, but nothing displays*

If you have an expansion chassis, the expansion chassis must be powered up first, then the controller so that the controller can detect the input and display modules.